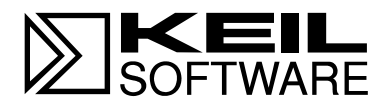

# **MCB251 Evaluation Board**

**MCS® 251 Microcontroller Target Board for Intel 251SB, Temic 251G1/A1, and Intel 151 and 8051 Derivatives**

**User's Guide 07.97**

Information in this document is subject to change without notice and does not represent a commitment on the part of the manufacturer. The software described in this document is furnished under license agreement or nondisclosure agreement and may be used or copied only in accordance with the terms of the agreement. It is against the law to copy the software on any medium except as specifically allowed in the license or nondisclosure agreement. The purchaser may make one copy of the software for backup purposes. No part of this manual may be reproduced or transmitted in any form or by any means, electronic or mechanical, including photocopying, recording, or information storage and retrieval systems, for any purpose other than for the purchaser's personal use, without written permission.

Copyright © 1995-1997 Keil Elektronik GmbH and Keil Software, Inc. All rights reserved.

Keil C51™ and dScope™ are trademarks of Keil Elektronik GmbH. Microsoft®, MS-DOS®, and Windows™ are trademarks or registered trademarks of Microsoft Corporation. IBM<sup>®</sup>, PC<sup>®</sup>, and  $PS/2$ <sup>®</sup> are registered trademarks of International Business Machines Corporation. Intel<sup>®</sup>, MCS<sup>®</sup> 51, MCS<sup>®</sup> 251, ASM-51<sup>®</sup>, and PL/M-51<sup>®</sup> are registered trademarks of Intel Corporation.

Every effort was made to ensure accuracy in this manual and to give appropriate credit to persons, companies, and trademarks referenced herein.

## **Preface**

This manual describes the Keil Software MCB251 Evaluation Board and the MCS® 251 microcontroller software development tools. The following chapters are included:

"Chapter 1. Introduction" gives an overview of this user's guide and provides a quick start table.

"Chapter 2. Setup" describes how to connect and configure the board and provides detailed information about the DIP switches and configuration jumpers.

"Chapter 3. Hardware" provides detailed information about hardware including the schematic drawings for the MCB251 board, the logic equations for the PLD and the memory locations of the different Monitor versions contained in the EPROM.

"Chapter 4. Programming" gives details about how to use our tools to generate programs for the MCB251 evaluation board.

"Chapter 5. Using the 251 Monitor" gives a quick overview about the MON251 terminal program.

#### *NOTE*

*This manual assumes that you are familiar with Microsoft Windows and the hardware and instruction set of the 8051 and 251 microcontrollers.*

## **Document Conventions**

This document uses the following conventions:

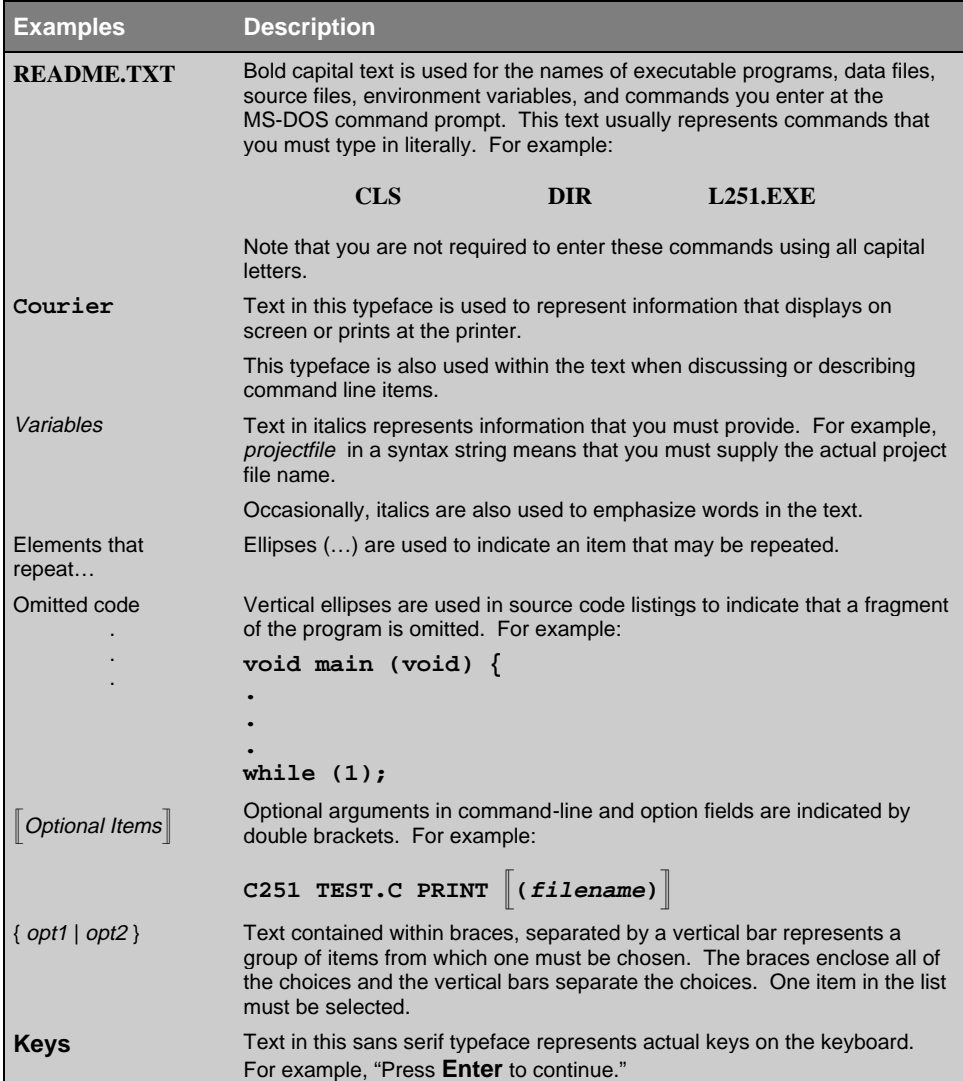

## **Contents**

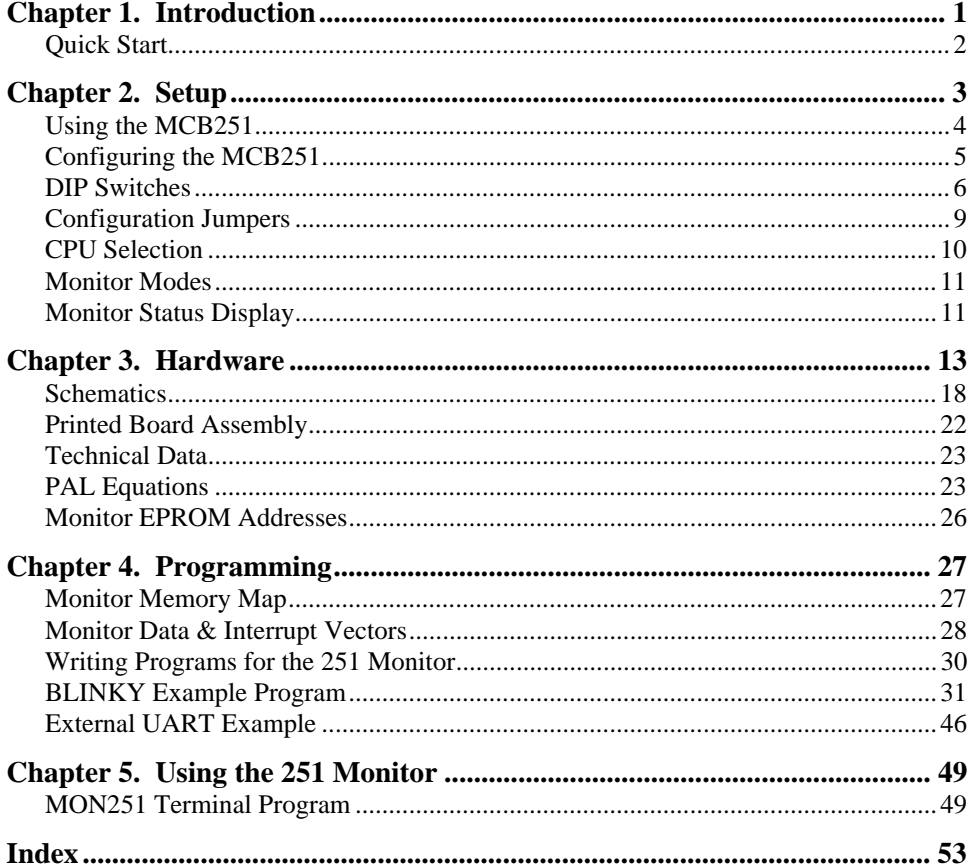

## **Chapter 1. Introduction**

Thank you for letting Keil Software provide you with the MCB251 evaluation board and software for the MCS®251 microcontroller family. With this kit you can generate code and then operate it on the MCB251 evaluation board. This hands-on process helps you determine hardware and software needs for current and future product development.

The MCB251 evaluation board supports all operating modes of the 8051, 151, and 251 microcontrollers and lets you become familiar with the different modes of these devices. You may use a standard 8051 or the Dallas Semiconductor 80C320 or 8xC520 with this board. By generating and testing code for the various operating modes of the 8051, 151, and 251, you can evaluate code and processor performance. These factors can be weighed against other production parameters to help you choose the optimum code and processor combination. Alternatively, you may choose just to play with the board, make it flash the LEDs, and write "Hello World" out the serial port.

This user's guide describes the hardware of the MCB251 evaluation board and contains the operating instructions for the monitor programs (MON251, MON51) and the terminal programs (MON251.EXE, MON51.EXE). Several different configurations of Monitor 251 and Monitor 51 are installed in the EPROM on the MCB251 board. The monitor programs let you communicate between your PC and the MCB251 evaluation board and let you download and run your 251 or 8051 programs.

The MCB251 kit includes the following items:

- <sup>n</sup>MCB251 Evaluation Board User's Guide (this manual),
- MCB251 Evaluation Board,
- <sup>n</sup>MCB251 Evaluation Board Software,
- 9-pin Serial Cable,
- 9 VDC, 500mA wall adapter power supply,
- and a 251 Evaluation Kit which includes a 2K compiler.

## **Quick Start**

Use the following list to quickly locate important information about the MCB251 evaluation board.

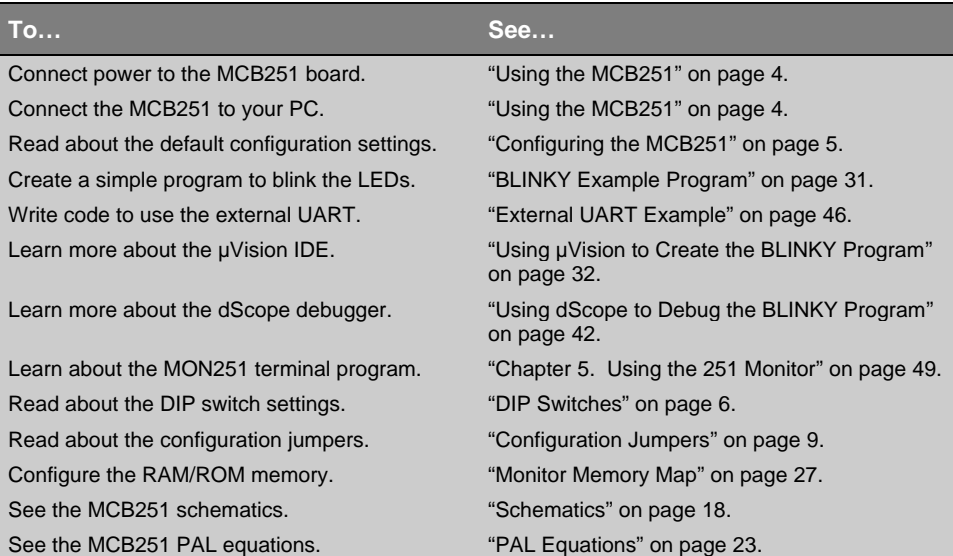

## **Chapter 2. Setup**

The MCB251 evaluation board requires power and a serial connection to a PC running the MON251 terminal program. Before you start, make sure you have satisfied the following hardware and software requirements.

#### **Hardware Requirements**

- The MCB251 Evaluation Board.
- <sup>n</sup>A serial cable, 9-pin male to 9-pin female, 1-2 meters long, wired one-to-one.
- A PC with an available RS-232 port. If the port has a 25-pin connector, a 9-pin male to 25-pin female adapter may be required.
- A device programmer is required to program any EPROMs or other programmable devices.

#### **Software Requirements**

- n The Keil MON251 terminal program (MON251.EXE) or the Keil dScope for Windows with the MON251.DLL driver. The Keil MON251 software/firmware is already programmed into the EPROM provided on the MCB251 board.
- n Microsoft Windows version 3.1, 3.11, Windows 95, or Windows NT.

## **Using the MCB251**

To use the MCB251 evaluation board, you must:

- Connect the external serial port jack (EXT RS232) to a serial port on your PC using the supplied serial cable.
- Connect power using a power supply provided.

The serial cable lets your PC download program code and debug your target applications. The power cable provides power to the MCB251 evaluation board. The MCB251 does not get power from the PC via the serial cable.

The following illustration shows MCB251 board and the important interface and hardware components.

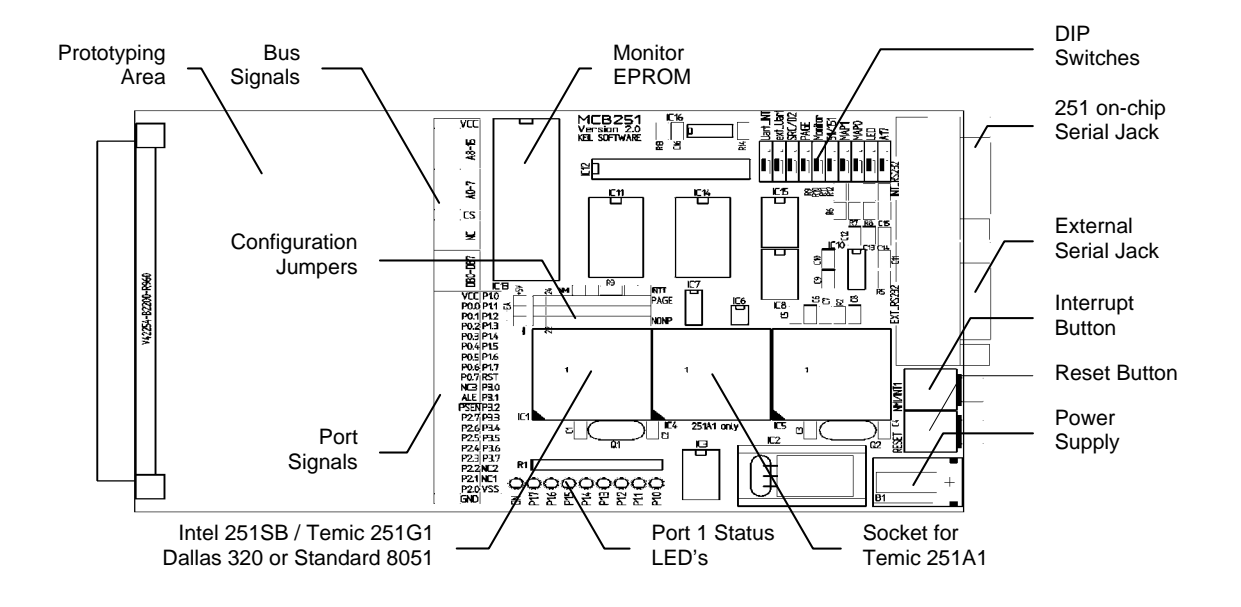

## **Configuring the MCB251**

You configure the MCB251 evaluation board with the DIP switches and the configuration jumpers. The MCB251 evaluation board is shipped with the following configuration:

- $\blacksquare$  Intel 87C251SB or Temic 251G1 microcontroller.
- Source Mode with 0 Wait States,
- Non-Page Mode.

The default DIP switch settings are shown in the following table.

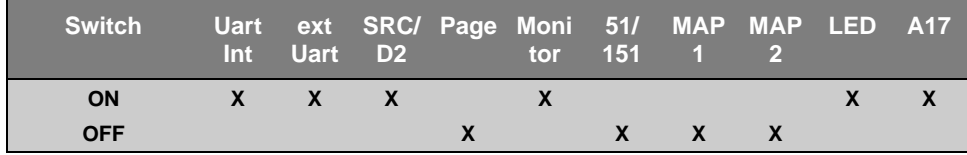

The default settings of the configuration jumpers are shown in the following figure. The **NONP** jumper selects the Non-Page Mode of the 251 CPU. The **INT1** and **NMI** jumpers are set to connect the Interrupt Button to the INT1 source.

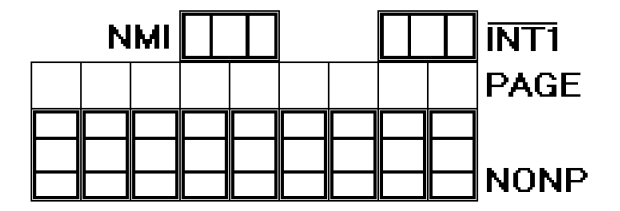

## **DIP Switches**

The following sections describe each of the DIP switches of the MCB251 board.

### **Uart\_INT: Default ON**

The **Uart\_INT** switch selects whether or not the external 16550 UART generates an interrupt on the microcontroller. If **Uart\_INT** is ON, the interrupt output from the 16550 is connected to port pin 3.2. If **Uart\_INT** is OFF, the interrupt output from the 16550 is not connected to the microcontroller. This switch is useful when using interrupt-driven serial I/O with the external UART. You must set **Uart\_INT** to ON, if you want to halt execution of a user program within dScope.

### **ext\_Uart : Default ON**

The **ext\_Uart** switch determines whether or not the chip select signal for the external 16550 UART is generated. If **ext\_Uart** is ON, the chip select signal is generated and the Monitor program uses the external serial interface for communication. The communication baud rate is 57600 BPS. If **ext\_Uart** is OFF, the UART chip select is not generated and the Monitor program uses the on-chip serial interface for communication. In this case, the communication baud rate is 19200 BPS.

### **SRC/D2: Default ON**

The **SRC/D2** switch selects either SOURCE mode or BINARY mode on the 251 CPU. If **SRC/D2** is ON, SOURCE mode is selected. If **SRC/D2** is OFF, BINARY mode is selected.

When you use a 151 or 8051 device, the **SRC/D2** must be OFF. When you use the Dallas 320/520 device, the **SRC/D2** must be ON to select a Monitor version which supports the Dual DPTR registers of that CPU. Refer to "CPU Selection" on page 10 for a complete description on how to select the CPU type and the related Monitor version

If you operate the MCB251 with a user application in EPROM, you must set the **SRC/DP2** switch to OFF.

#### **PAGE: Default OFF**

The **PAGE** switch selects whether or not the 251 or 151 Monitor operates in page mode or non-page mode. When **PAGE** is ON, a page mode Monitor version is selected. When **PAGE** is OFF, a non-page mode Monitor version is enabled. For correct operation of the MCB251 board, you must also set the configuration jumpers to the correct position: **PAGE** for page mode or **NONP** for non-page mode.

If you operate the MCB251 with a user application in EPROM, you must set the **PAGE** switch OFF. However, you may still use the jumpers to select page mode or non-page mode.

#### **Monitor: Default ON**

The **Monitor** switch selects if the Monitor is used for debugging or if the MCB251 operates with a user application EPROM at IC13. When **Monitor** is ON, the Monitor Memory Mapping is enabled and you must operate the MCB251 board with the supplied Monitor EPROM. When **Monitor** is OFF, the User Memory Mapping is selected and you may insert an EPROM with your target application.

If you operate the MCB251 with a user application EPROM, you must set the DIP switches **51/151**, **PAGE** and **SRC/D2** to OFF.

#### **51/151: Default ON**

The **51/151** switch selects whether a 251 or a 151/8051 compatible microcontroller is installed in the IC1 socket. If a 151/8051 compatible device is installed, **51/151** should be ON. If a 251 compatible device is installed, **51/151** should be OFF (unless the 251 is emulating an 8051 or 151 device).

#### **A17: Default ON**

The **A17** switch selects whether the 251 CPU uses P1.7 as the A17 address line or whether P1.7 is used as I/O port line. When **A17** is ON, the A17 line is used and you can address up to 256KB memory with the 251 device. When **A17** is OFF P1.7 can be used as I/O port line. Note that the CONFIG BYTES of the 251 CPU must be programmed correctly to use this feature.

The Monitor EPROM which is supplied in the MCB251 board is configured for 256KB memory. Refer to the *251 or 151 Microcontroller User's Manual* for more information.

If you use the MCB251 board with an 8051 compatible device, such as the Intel 151 or Dallas 320, the **A17** DIP switch must be OFF.

### **MAP1, MAP0: Default OFF, OFF**

The **MAP1** and **MAP0** switches select the memory map for the MCB251. The memory map used on the MCB251 board depends on the setting of the Monitor DIP switch. The memory for both settings are shown in the following tables.

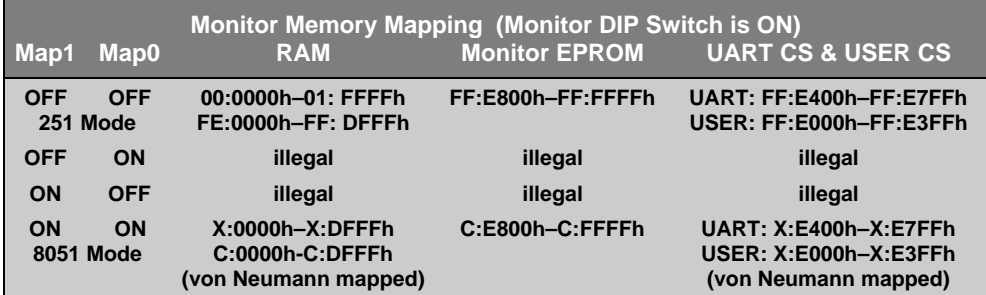

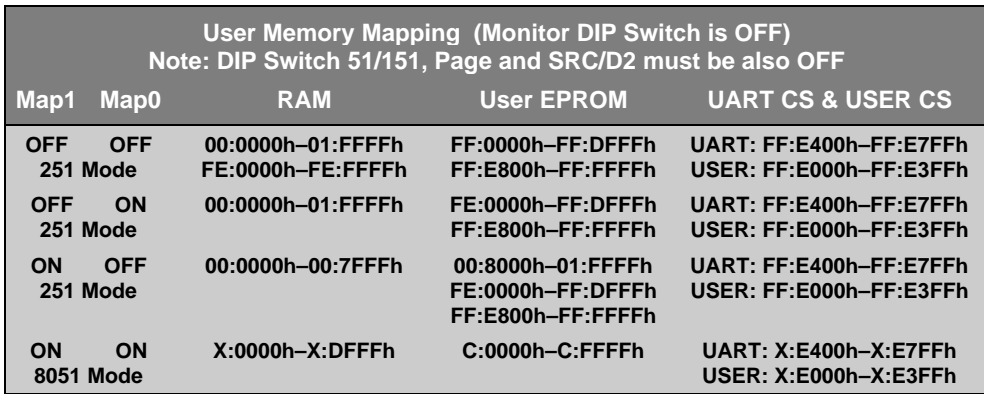

### **LED: Default ON**

The **LED** switch selects whether or not Port 1 is connected to the 8 LEDs in the upper right portion of the board. When **LED** is ON, the LEDs on port 1 are enabled. When **LED** is OFF, the LEDs are not connected to port 1. If the **Monitor** DIP switch ON and **LED** is OFF, the Monitor does not modify the port 1 lines on power-up.

### **Configuration Jumpers**

The following sections describe each of the configuration jumpers of the MCB251 board.

#### **NMI: Default ON**

The **NMI** configuration jumper selects whether or not the INT push-button is connected to the NMI pin on the Temic 251G1 microcontroller. If **NMI** is OFF, the INT push-button is connected to the NMI pin on the Temic 251G1. If **NMI** is ON, pin 34 is connected to GND.

#### **INT1: Default ON**

The **INT1** configuration jumper selects whether or not the INT push-button is connected to port pin 3.3 on the microcontroller. If the **INT1** switch is ON, the INT push-button is connected to port 3.3. If **INT1** is OFF, the INT push-button is not connected to port 3.3.

#### **PAGE / NONP: Default NONP**

These nine configuration jumpers select whether the MCB251 board operates in page mode or non-page mode. When these jumpers are in the **PAGE** position, the address/data bus is configured for 251/151 page mode. When the jumpers are in the **NONP** position, the standard 8051 bus or 251/151 non-page mode is selected.

In page mode the data and upper address byte are multiplexed on port 2 (this mode is available only on the 251/151). In non-page mode the data and lower address byte are multiplexed on port 0 (this mode is available on the 251, 151, and 8051). This jumper setting should be set to coincide with the CPU CONFIG BYTE settings. Refer to the *251 or 151 Microcontroller User's Manual* for more information about these modes.

## **CPU Selection**

The MCB251 board can operate with various CPU types. The following table gives you an overview of the various CPU operating modes. It lists values for the configuration bytes of the 251 / 151 CPU used by the Monitor program. For more information about the configuration registers, refer to the *251 or 151 Microcontroller User's Manual*.

#### *NOTE*

*The settings in the following table are only relevant only for the Monitor EPROM (Monitor DIP switch ON). When the Monitor DIP switch is OFF, you may select the Memory Mapping and the CPU type with the MAP0 and MAP1 DIP switches.*

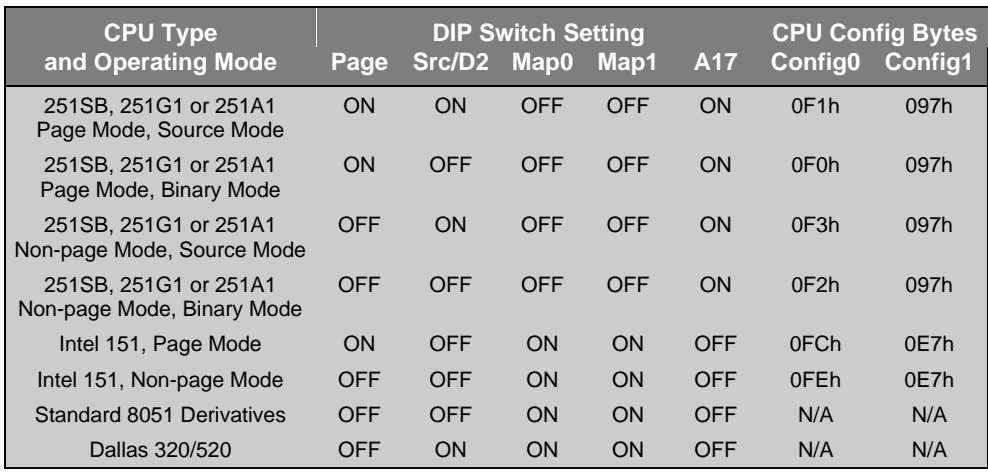

#### *NOTE*

*The Temic 251A1 and 251G1 are currently available only as A-step devices. The operating mode of this device is programmed inside the CPU and cannot be changed in an external EPROM. If you use one of these devices you must set the PAGE DIP switch OFF and the SRC/D2 DIP switch ON. This restriction does not apply when the 251A1 and 251G1 are available in C-step technology.*

*The Intel 251SB CPU may be used to emulate the Intel 151 CPU. This lets you test 151 applications without replacing the 251SB CPU.*

## **Monitor Modes**

The MCB251 board comes with a Monitor EPROM which contains several different Monitor configurations. Most of the Monitor configurations are required to run the different CPU types on the board. The following Monitor settings are independent of the CPU type used in the MCB251 board.

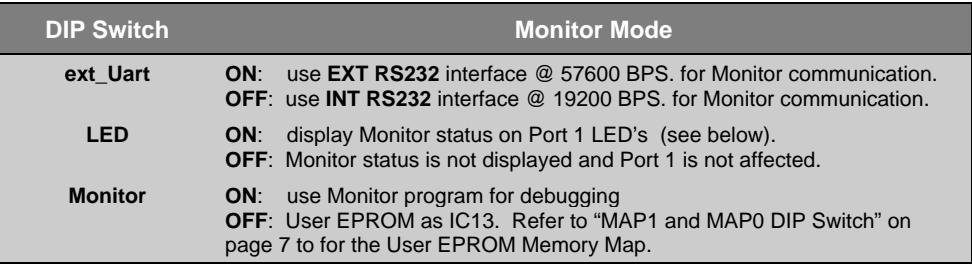

#### *NOTE*

*Some derivatives of the 8051 and 251 microcontroller family do not have a compatible serial interface or baud rate generator for the internal serial interface. For such devices it is impossible to use the INT RS232 interface. Currently, the Temic 251A1 and standard 8051 CPU are not compatible. With these devices you can only use the Monitor with the EXT RS232 interface—the ext\_Uart DIP switch must be ON.*

## **Monitor Status Display**

During the reset phase the Monitor program displays status information on the Port 1 LEDs. This status information reflects the board configuration and signals that the board is working correctly. The status byte is shifted to the left, which flashes LED's during the reset phase. The following table lists the first phase of the LED pattern.

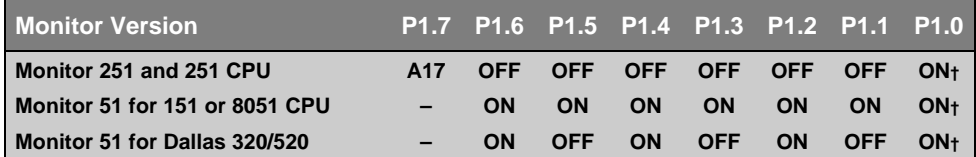

† The P1.0 status LED is ON when the INT RS232 interface is used for the Monitor/PC interface and OFF when the EXT RS232 interface is used for the Monitor/PC interface.

## **Chapter 3. Hardware**

The MCB251 is designed to be a very flexible evaluation board that you can use to compare the effectiveness of the 251 versus the 8051. We have attempted to support all features of the 251 while remaining compatible with the 8051. We have also tried to provide a board that can be expanded to support your own hardware prototypes.

This chapter describes logical sections of the MCB251 and also provides a circuit description. The descriptions here will help you understand how the MCB251 board works and how you can easily interface to the various I/O devices available.

The following block diagram shows the various memory, I/O, configuration, and power systems that compose the board.

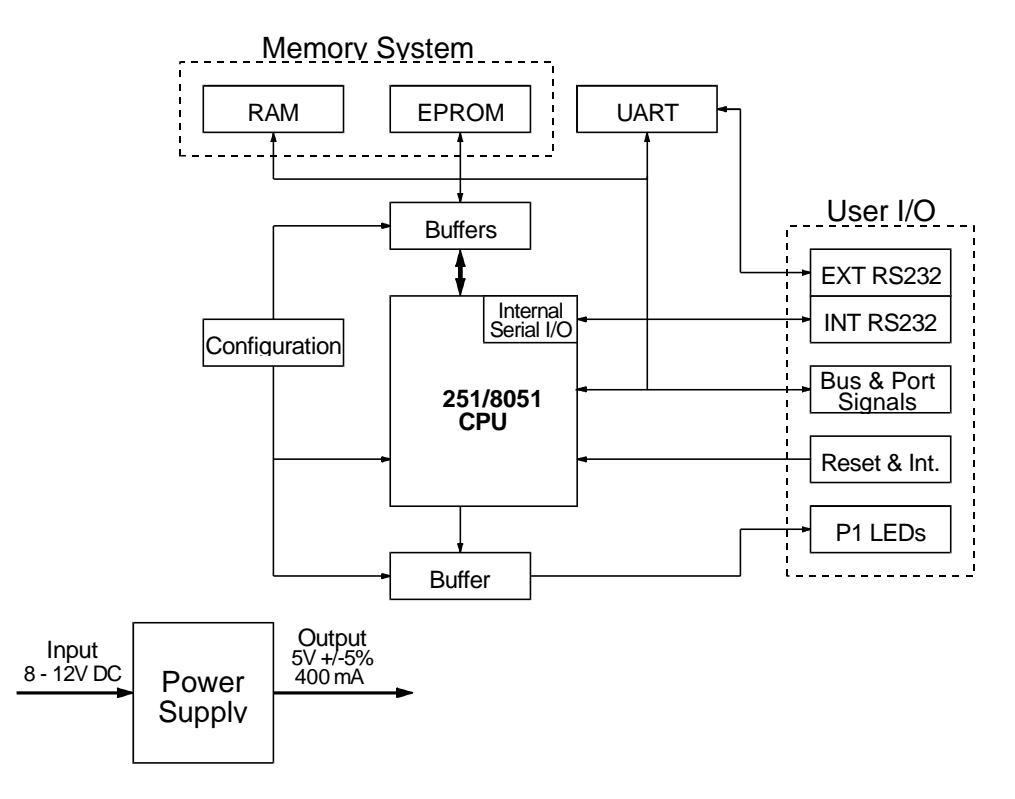

### **Power Supply**

Power is supplied to the MCB251 from an external 8-12 Volt DC power supply which is capable of providing 300-500mA. Connection is made using a standard 5.5mm barrel plug with a 2.5mm center hole. The center hole provides positive voltage. 5 Volts DC is generated and provided to the board by a 7805 voltage regulator at IC2. To reduce the noise for the 251A1 A/D converter a second 78L05 voltage regulator is provided at IC6.

### **251/8051 CPU**

The Intel 251SB or Temic 251G1 provided with the MCB251 are 251 derivatives with 1 Kbytes of internal RAM. The CPU is located at IC1. The IC1 socket can accommodate a Dallas 320 or 520 CPU, an Intel 151, or a standard 8051 microcontroller.

You may use the Temic 251A1 CPU in the IC4 socket. However, you must remove the CPU in socket IC1 when you use the 251A1.

A 12.000 MHz crystal provides the clock signal for the CPU.

#### *NOTE*

*You may insert only one CPU into the board at a time. It is not possible to operate with a Temic 251A1 in socket IC4 and another 251/8051 CPU in socket IC1 simultaneously.*

### **Configuration**

The MCB251 is a very flexible evaluation board. You can change the operation of the board using the DIP switches and the configuration jumpers. Features such as CPU type, LEDs, page mode, memory map, push button inputs, external UART interrupts, and on-chip serial port can all be configured using these switches.

#### *NOTE*

*You must RESET the MCB251 after changing the state of any DIP switch.*

Refer to "DIP Switches" on page 6 and "Configuration Jumpers" on page 9 for a complete description of the DIP switches and configuration jumpers.

### **Buffers**

The MCB251 provides complete support for 251 page mode and non-page mode. To do this, the MCB251 includes 2 latches for the data/address bus.

In non-page mode, the 251/151 multiplexes the address bus (A0-A7) and data bus (D0-D7) on port 0. This is the same way the standard 8051 works. To support non-page mode, the configuration jumpers must be in the **NONP** position. In non-page mode, the address bus (port 0) is latched using the 74HC373 at IC8.

In page mode, the 251/151 multiplexes the address bus (A8-A15) and data bus (D0-D7) on port 2. To support page mode, the configuration jumpers must be in the **PAGE** position. In page mode, the address bus (port 2) is latched using the 74HC373 at IC15.

#### *NOTE*

*The CPU configuration bytes must be set according the board configuration for page or non-page mode. Refer to the 251/151 data book for more information about the CPU configuration bytes. The Monitor EPROM contains pre-configured Monitor versions for page and non-page mode. These are selected with the PAGE DIP switch. To select a Monitor version for PAGE mode, the PAGE DIP switch must be ON.*

### **Decode Logic**

All memory address decode logic and other signal conversions are performed by the 20V8 PAL at IC12. Refer to " PAL Equations" on page 23 for a complete listing of the PAL equations used.

#### **Memory and I/O Devices**

The MCB251 maps three memory devices into the address space of the CPU: the RAM at IC14, the RAM at IC15, and the EPROM at IC13. The 20V8 PAL at IC12 provides the chip select signal for the external UART at IC5 and a user chip select signal.

The MCB251 board comes with a Monitor EPROM at IC13 which can support up to 16 different Monitor versions. You may replace the Monitor EPROM at IC14 with a 27C1001 or 27C2001 for your target program. If you insert an EPROM with a user application program the DIP switches **PAGE**, **SCR/D2**, **51/151**, and **Monitor** must be set to OFF. If the **Monitor** DIP switch is OFF, you may select different memory maps for the user application using the **MAP0** and **MAP1** DIP switches. For more information refer to the MAP1 and MAP0 DIP switch descriptions on page 7.

### **Status LEDs**

The MCB251 has a single power LED labeled ON which indicates the power to the board is on. Eight LEDs are optionally connected to the Port 1 outputs through a 74HC373 at IC3. The Port 1 LEDs are flashed during reset and display the configuration status of the Monitor EPROM. For more information refer to "Monitor Status Display" on page 11. You may disable the LED driver by setting the **LED** DIP switch OFF. The this DIP switch is OFF, the Monitor does not affect the Port 1 Pins during the reset phase.

### **Push Buttons**

The MCB251 provides two push buttons. The first push button, labeled RESET (S1), is connected to the reset input of the CPU. The second button, labeled INT (S2), is connected to the INT1 (port 3.3) of the CPU when the configuration jumper **INT1** (J5) is set. When the configuration jumper **NMI** is not set, you may generate an NMI signal to the Temic 251G1 device.

### **Serial Port**

The MCB251 supports both the on-chip serial port and an external UART. Both use the MAX232, at IC10, to convert TTL to RS-232 voltage levels.

You can configure the Monitor to use either the on-chip serial port or the external UART for the communication with the PC. When the **ext\_Uart** DIP switch is ON, the external UART is used at 57600 BPS for the Monitor communication. Otherwise the on-chip serial port is used at 19200 BPS for the Monitor communication.

The internal serial port is derived from the internal serial functions of the 8051/251 (P3.0/RXD and P3.1/TXD).

The external UART (IC5) is implemented using an 8250, 16450, or 16550 device. This is the same chip that is used in most PCs. A 1.8432 MHz oscillator provides the input frequency to the UART. The interrupt output of the UART is optionally connected to the INT0 pin (port 3.2) of the CPU. When the **Uart\_INT** DIP switch is ON, the UART interrupt is connected to the INT0 CPU pin.

Both serial ports are configured as a standard 3-wire interface. The handshaking signals are connected to loop the PC's signals back. Refer to the figure at the right to determine how the DB9 connector for this port is wired.

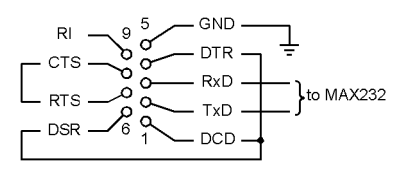

### **Prototyping Area**

A perforated area is provided on the MCB251 for prototyping your own hardware. All CPU signals necessary to create a 40-pin DIP plug for emulating an 8051 or 251 in a 40-pin DIP package are connected to this prototyping area. In addition, the data and address bus signals and the user chip select signal are connected to this area. The signals provided are driven directly by the CPU. Exercise caution to avoid overloading these signal lines. Refer to "DIP Switches" on page 6 for the pin-out of the CPU and bus signals.

#### *NOTE*

*Since the MCB251 supports both the page mode and non-page mode you should connect memory-mapped devices directly to the data bus DB0-DB7 and A0-A15.*

### **Schematics**

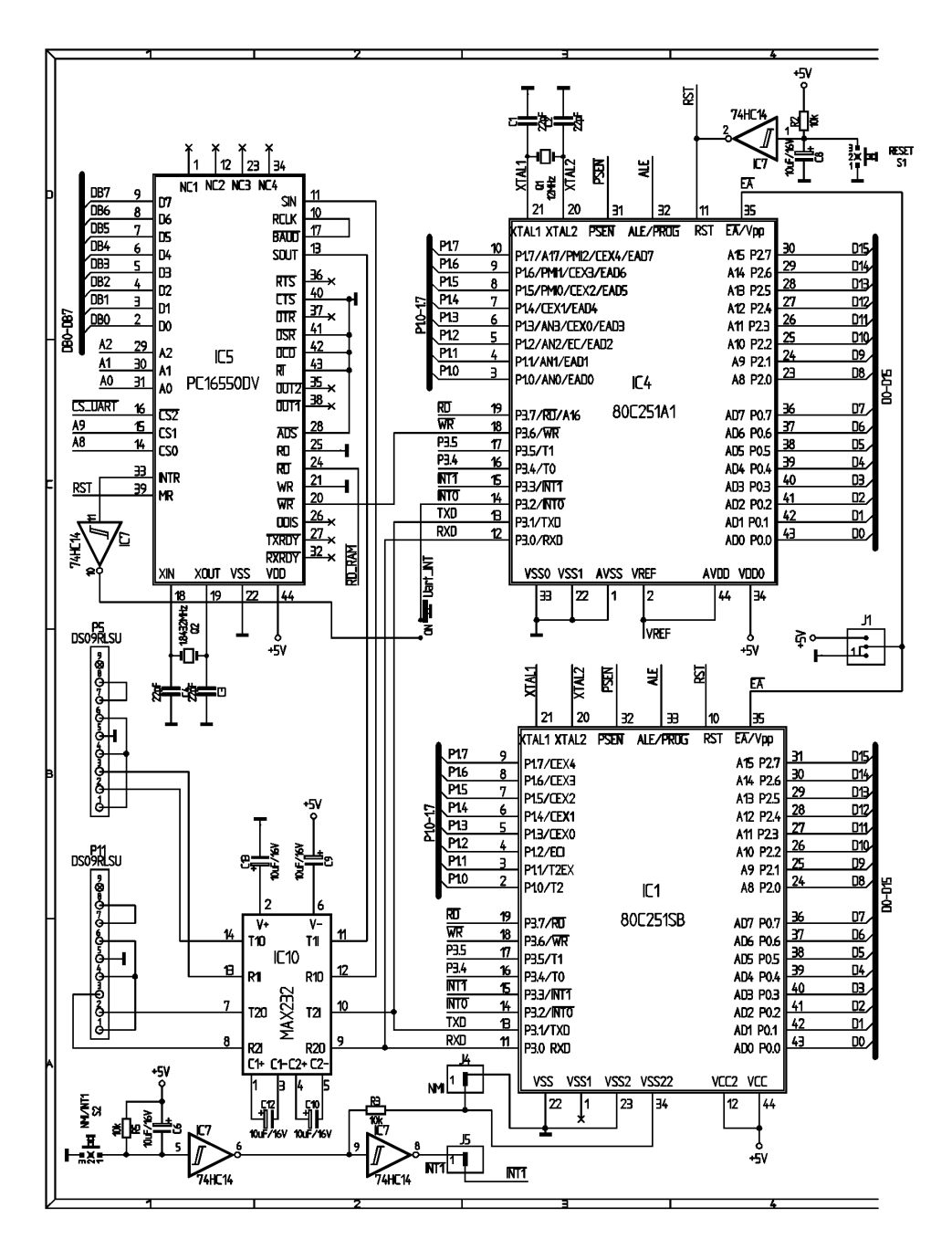

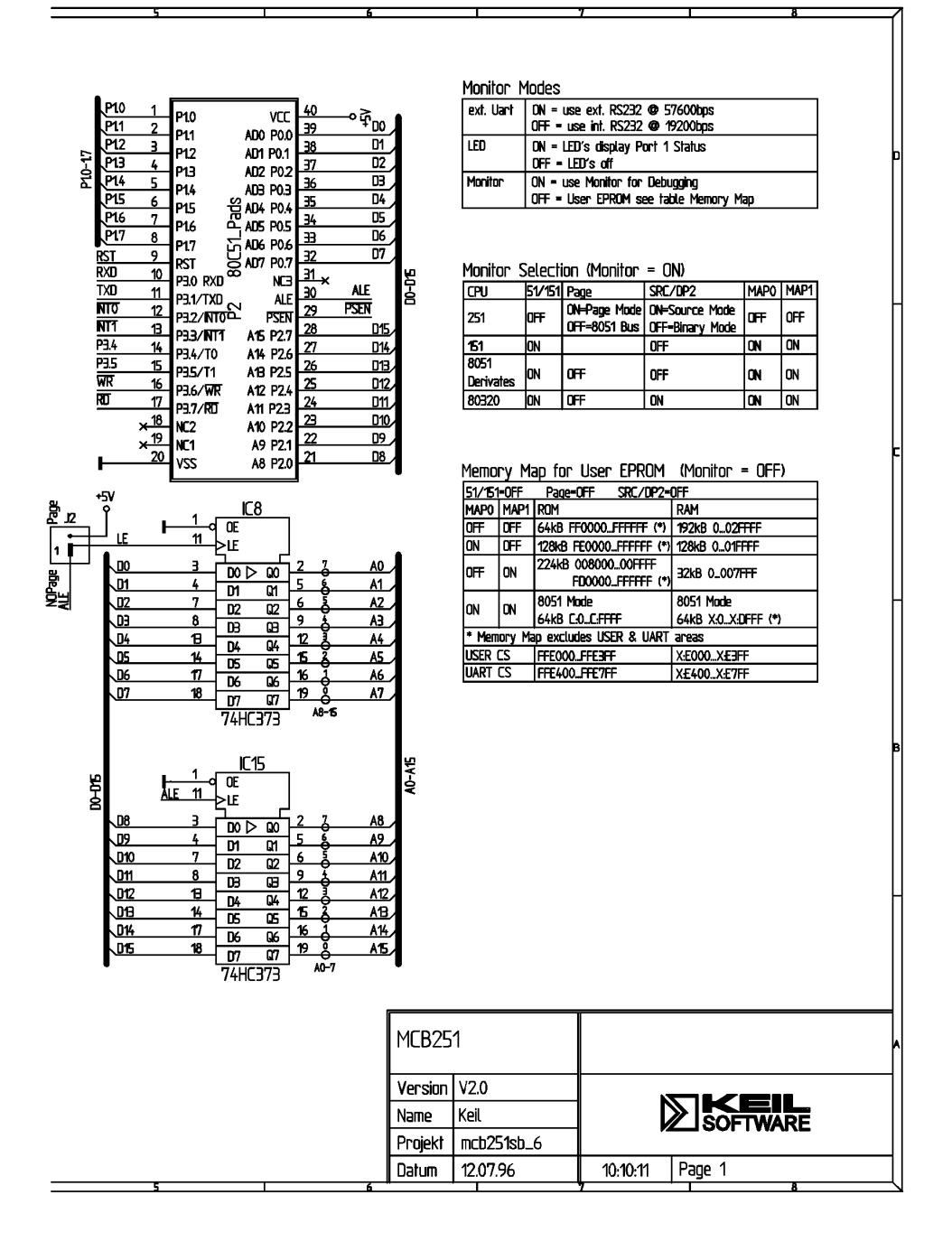

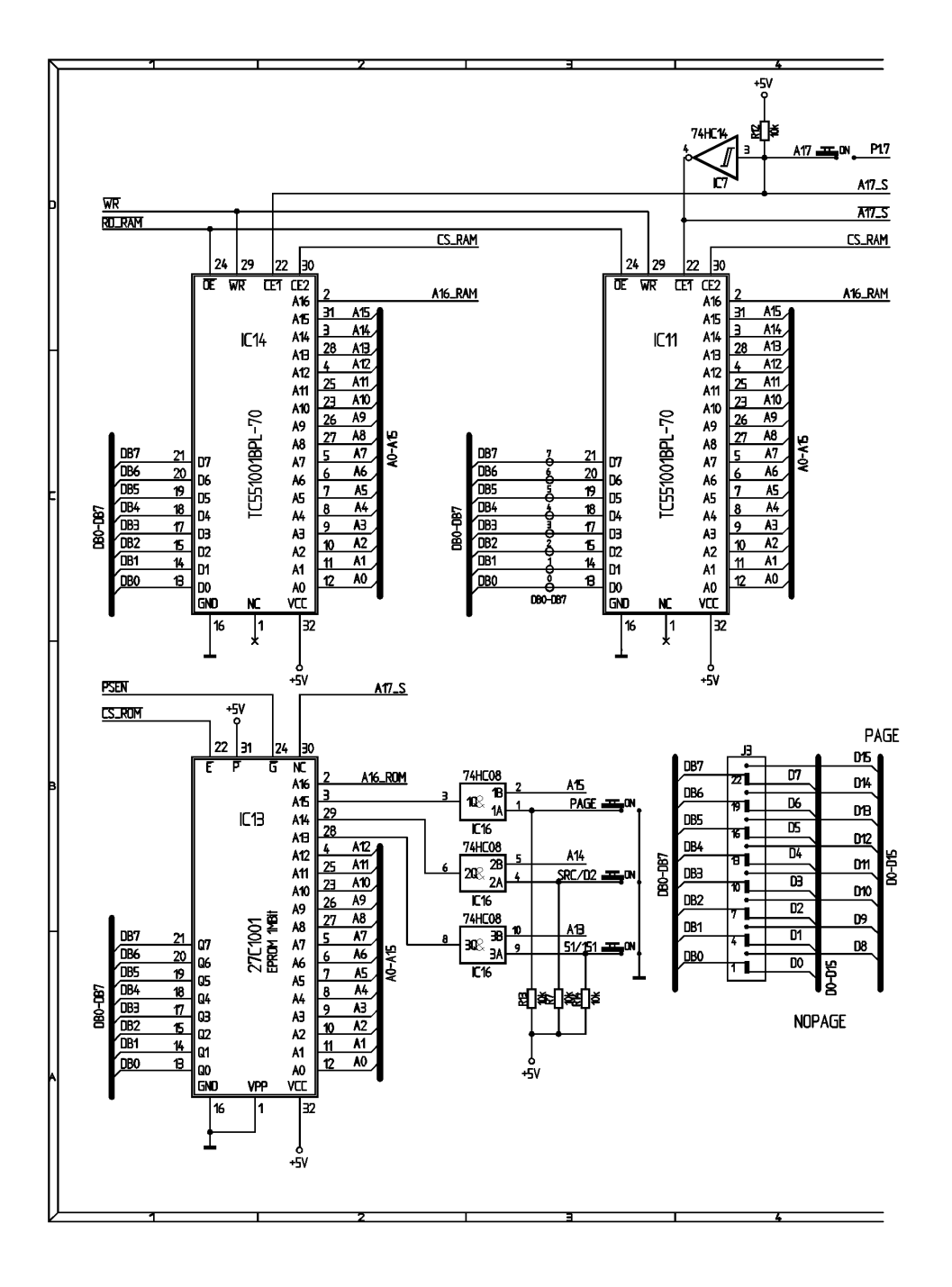

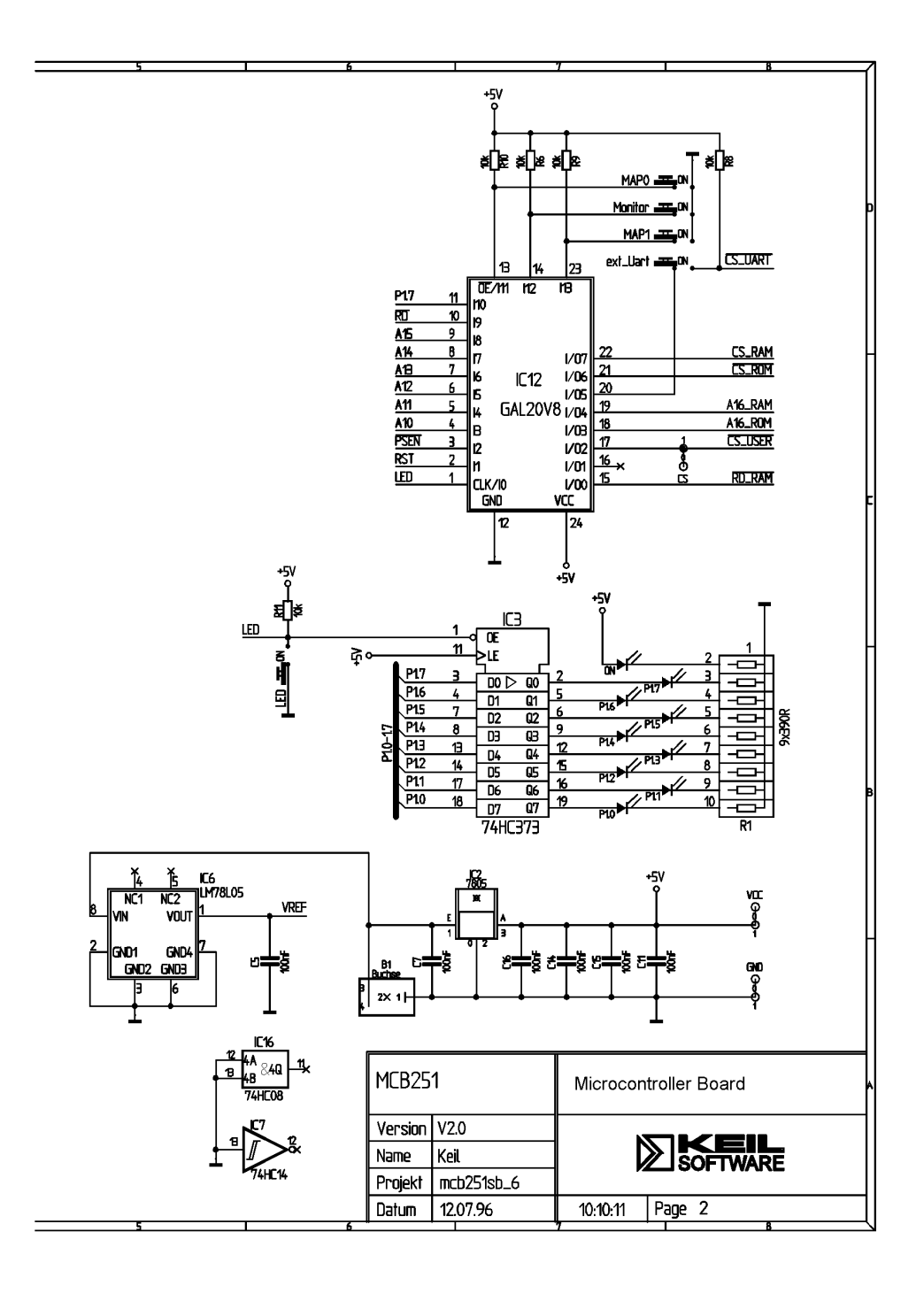

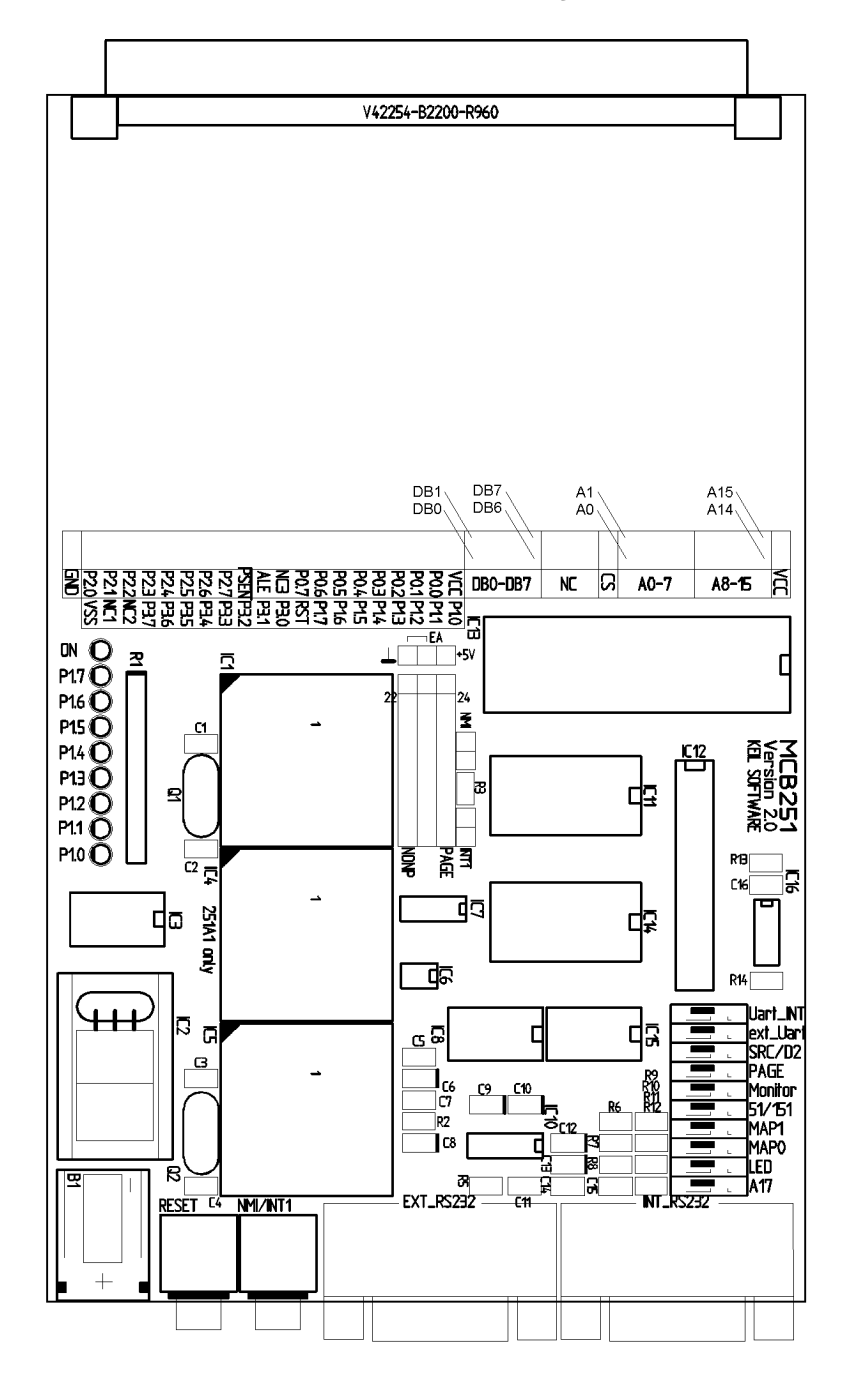

## **Printed Board Assembly**

## **Technical Data**

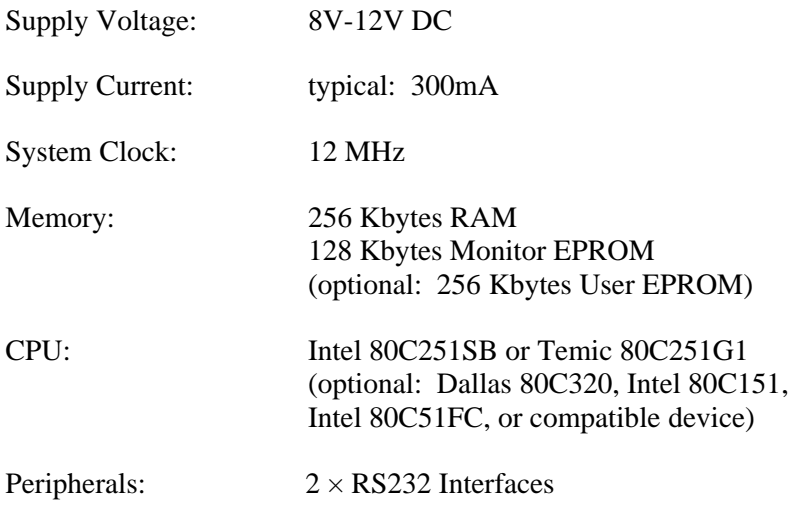

## **PAL Equations**

This following lists the PAL equations for the 20V8 logic device at IC12.

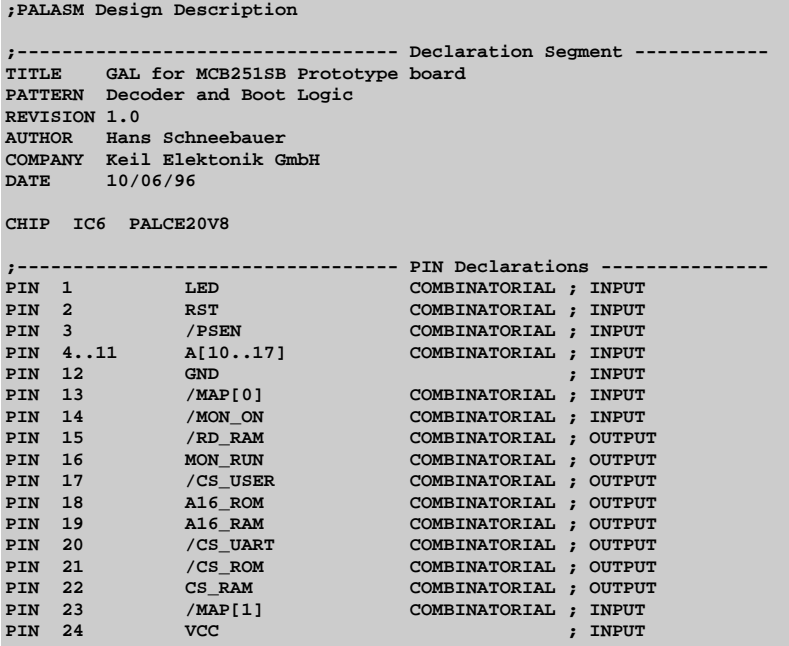

```
;----------------------------------- Boolean Equation Segment ------
EQUATIONS
IF (MON_ON) THEN ; Monitor switched on
  BEGIN
    A16_ROM = LED
    IF (MAP[1..0] = #b11) THEN
      BEGIN
       RD_RAM = PSEN + /A[16] ; 8051 Mode
       A16_RAM = 0;
      END
     ELSE
      BEGIN
       RD_RAM = PSEN
        A16_RAM = A[16]
      END
    IF (MON_RUN) THEN
      BEGIN
        MON_RUN = /RST
        IF (MAP[1..0] = #b11) THEN ; 8051 Mode ?
         BEGIN
            CS_RAM = /(A[15] * A[14] * A[13]) ; Address 0 - dfff
          END
        ELSE
         BEGIN
          CS RAM = /(A[17] * A[16] * A[15] * A[14] * A[13]) ; Address 0 - 3dfff
          END
        CS_ROM = A[17] * A[16] * A[15] * A[14] * ; Address 3e800 - 3efff
                 A[13] * /A[12] * A[11] +
                  A[17] * A[16] * A[15] * A[14] * ; Address 3f000 - 3ffff
                 A[13] * A[12]
      END
     ELSE
     BEGIN<br>CS ROM = 1
       CS_ROM = 1 ; ROM always enabled<br>
CS_RAM = 0 ; RAM always disabled
                                          ; RAM always disabled
        IF (A[17..10] = #b11111010) THEN ; Address 3e800 - 3ebff
         BEGIN
           MON_RUN = PSEN * /RST
         END
        ELSE
         BEGIN
          MON RUN = 0 END
      END
   END
ELSE ; Monitor switched off
   BEGIN
    CASE (MAP[1..0])
      BEGIN
      0: BEGIN
         CS_RAM =/(A[17] * A[16]) ; RAM 00000 - 2ffff
         CS_ROM = A[17] * A[16] * /CS_UART * /CS_USER ; ROM 30000 - 3dfff
        A16_ROM = A[16]
        A16_RAM = A[16]
         RD_RAM = PSEN
         END
     1: BEGIN<br>
CS_RAM = /A[17]
                                                ; RAM 00000 - 1ffff
         CS_ROM = A[17] * /CS_UART * /CS_USER ; ROM 20000 - 3dfff
         A16_ROM = A[16]
         A16_RAM = A[16]
         RD_RAM = PSEN
         END
      2: BEGIN
 CS_RAM = /A[17] * /A[16] * /A[15] ; RAM 0000 - 07FFF
 CS_ROM = /CS_RAM * /CS_UART * /CS_USER ; ROM 00000 - 3ffff
```

```
 A16_ROM = A[16]
         A16_RAM = A[16]
        RD_RAM = PSEN
         END
      3: BEGIN ; 8051 Mode
       CS_RAM = / (A[15] * A[14] * A[13]) ; RAM 00000 - 0dfff 8051 Mode<br>CS_ROM = 1; ROM 00000 - 0ffff
                                         ; ROM 00000 - Offff
        A16 ROM = 0
        A16RAM = 0RD RAM = /A[16]
         END
      END
  END
IF (MAP[1..0] = #b11) THEN ; 8051 Mode?
  BEGIN
    IF (A[15..10] = #b111000) THEN ; ADDRESS e000 - e3ff
     BEGIN
       CS_USER = 1
      END
    ELSE
      BEGIN
       CS_USER = 0
     END
    IF (A[15..10] = #b111001) THEN ; ADDRESS e400 - e7ff
     BEGIN
       CS_UART = 1
      END
    ELSE
     BEGIN
       CS_UART = 0
      END
  END
ELSE
  BEGIN
   IF (A[17..10] = #b11111000) THEN ; ADDRESS 3e000 - 3e3ff
     BEGIN
       CS_USER = 1
     END
    ELSE
     BEGIN
       CS_USER = 0
     END
    IF (A[17..10] = #b11111001) THEN ; ADDRESS 3e400 - 3e7ff
     BEGIN
       CS_UART = 1
     END
    ELSE
      BEGIN
       CS_UART = 0
      END
  END
;-------------------------------------------------------------------
```
## **Monitor EPROM Addresses**

This following table lists the EPROM addresses in the Monitor EPROM for the different monitor versions and contains the EPROM addresses of the 251/151 configuration bytes CONFIG0 and CONFIG1. At address 0 and address 10000H the Monitor EPROM contains a LJMP 0E800H instruction.

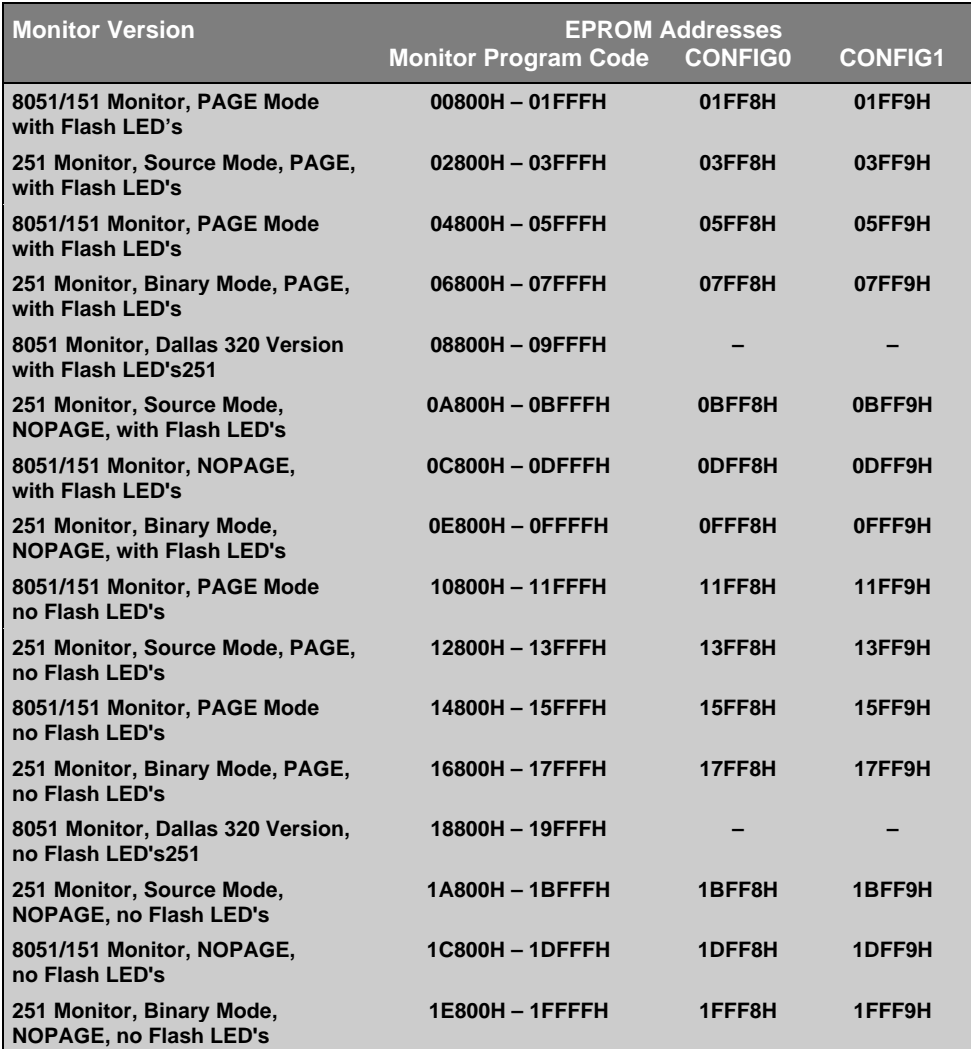

## **Chapter 4. Programming**

Writing programs for the MCB251 is relatively simple. However, before you get started, there are a few points you should keep in mind.

- $\blacksquare$  The 251 supports a new hardware architecture that is different from that of the 8051. The 251 begins executing instructions at address 0FF0000h. The MCB251 is shipped with the Keil 251 monitor programmed into an EPROM on the MCB251 board. The MCB251 board has Monitor boot logic which is coded in the PLD device. At Reset the Monitor EPROM is addressable at address 0FF0000h. After the execution of the first Monitor instruction, the Monitor EPROM is addressed at 0FFE800h-0FFFFFFh.
- If you use the monitor for loading and running programs via the serial port on the MCB251, your programs still start at address 0FF0000h or C:0000. This is the same address as if you do not use a monitor program.

This following sections provide more information about writing programs for the MCB251 evaluation board.

## **Monitor Memory Map**

The MCB251 evaluation board supports 248KB RAM memory which is addressable by for user application programs. The memory map depends on how you use the A17 address line. Refer to the *251 Microcontroller User's Manual* for more information about the memory map of the 251 CPU.

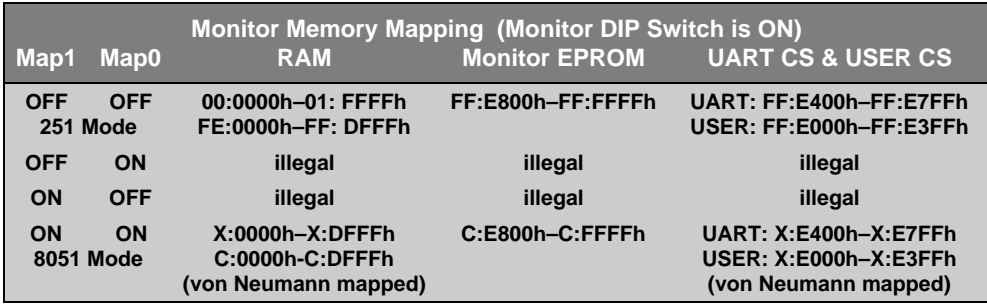

The 251 CPU provided with the MCB251 evaluation board is programmed so that the RD# signal provides the A16 address line. This lets the 251 address up to 256K of external address space. The memory mapping during the test phase allows you to use the maximum address space of that CPU.

## **Monitor Data & Interrupt Vectors**

The Monitors provided with the MCB251 use a minimal amount of your target's resources. The following sections describe what is required for the 251 monitor and for the 8051 monitor.

### **Monitor 251**

For debugging, the 251 monitor uses the TRAP interrupt vector of the 251 CPU for handling breakpoints. In addition, you can enable the serial interrupt so that you can use dScope to halt a program that is running. The Temic 251G1 allows you to stop program execution with the NMI interrupt. The interrupt vector addresses listed in the following table should not be used by the application under test.

The 251 monitor uses the address space 0xFFDFC0-0xFFDFFF for monitor data. The user application should not modify these locations. Other than the interrupt vectors and the monitor data, the monitor program does not use and other memory resources of the 251 CPU.

You must reserve the following address spaces with the L251 linker RESERVE directive. When you reserve these memory areas, the linker prevents your target program from using them.

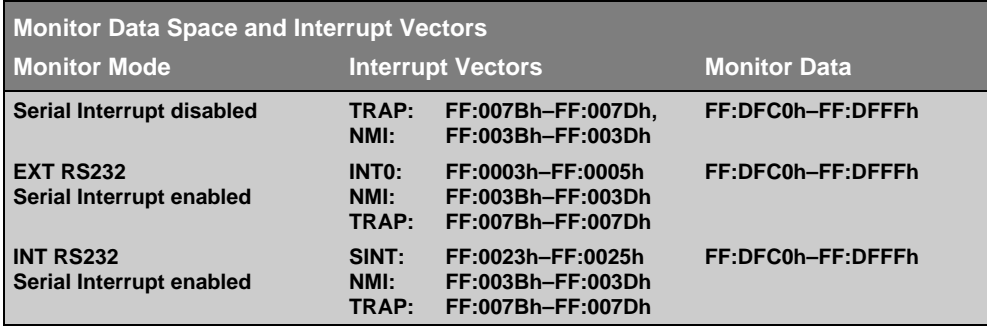

### **Monitor 51**

The 8051 monitor does not require the use of any interrupt vectors. The serial interrupt is not required for serial communication. However, if you enable the serial interrupt, you must reserve the interrupt vector space for the internal interrupt 0 or serial interrupt.

The 8051 monitor uses the address space X:0xDF00-X:0xDFFF for monitor data. If you enable "Record Trace", then the address space X:0xCC00-X:0xDFFF is used for monitor data. The complete CODE/XDATA space is von-Neumann wired so that accesses to the XDATA space modify the data in the CODE space.

## **Writing Programs for the 251 Monitor**

Compiling and linking programs for use with the 251 monitor on the MCB251 board requires only two steps.

First, compile your applications as you normally would. Make sure that you have selected the correct mode (**MODBIN** or **MODSRC**) directive to specify 251 operating mode you have configured on the MCB251 board. For example, you may use the following command line.

**C251 MYCODE.C MODSRC**

Second, link your object files using the **CLASSES** directive shown in the following example command line.

**L251 MYCODE.OBJ RESERVE (0FF0003H-0FF0005H, 0FF003BH-0FF003DH, 0FF007BH-0FF007DH)**

In this command line, the RESERVE directive tells the linker not to use the specified address space for the user application.

#### *NOTE*

*The only difference between writing programs for the Monitor 251 compared to other user applications is the RESERVE directive for the L251 linker. However, you can still use the RESERVE directive, if you want to program your application into an EPROM.*

You may use the OH251 utility to create an Intel HEX file from the absolute object module created by the linker. Use the following command line to create a HEX file:

#### **OH251 MYFILE**

You may use either Intel HEX files or absolute object modules with the dScope debugger and the MON251 terminal program. Absolute object modules include source-level debugging information but HEX files do not.

## **BLINKY Example Program**

The following simple program, BLINKY, is an exercise you may use to test the MCB251 and verify that you can use the tools provided to generate a working program.

BLINKY blinks the LEDs on the MCB251 evaluation board. The complete source listing for the program is shown below:

```
/* BLINKY.C - LED Flasher for the Keil MCB251 Evaluation Board */
#include <reg251s.h> /* Include 251SB header file */
void wait (void) { /* wait function */
  ; /* only to delay for LED flashes */
}
void main (void) {
 unsigned int i; \frac{1}{2} /* Delay var */<br>
unsigned char j; \frac{1}{2} /* LED var */
 unsigned char j;
 while (1) { /* Loop forever */
 for (j=0x01; j< 0x40; j<<=1) { /* Blink LED 0, 1, 2, 3, 4, 5, 6 */
     P1 &= 0x80;<br>P1 &= 0x80;<br>\frac{1}{2} \frac{1}{2} \frac{1}{2} \frac{1}{2} \frac{1}{2} \frac{1}{2} \frac{1}{2} \frac{1}{2} \frac{1}{2} \frac{1}{2} \frac{1}{2} \frac{1}{2} \frac{1}{2} \frac{1}{2} \frac{1}{2} \frac{1}{2} \frac{1}{2} \frac{1}{2} \frac{1}{2} \frac{1}{P1 = j; \hspace{1cm} /* Output to LED Port */
 for (i = 0; i < 10000; i++) { /* Delay for 1000 Counts */
        wait (); /* call wait function */
       }
    }
    for (j=0x40; j> 0x01; j>>=1) { /* Blink LED 6, 5, 4, 3, 2, 1 */
 P1 &= 0x80; /* do not change A17 port line */
P1 = j; \hspace{1cm} /* Output to LED Port */
      for (i = 0; i < 10000; i++) { /* Delay for 10000 Counts */
        wait (); /* call wait function */
       }
     }
   }
}
```
You may build the BLINKY example program either using the 251 tools from the MS-DOS command line or you may use the µVision integrated development environment and dScope. Both methods are described below.

### **Using the MS-DOS Command Line Tools**

Use the following command line to compile the BLINKY example program:

```
C251 BLINKY.C DEBUG MODSRC
```
Use the following command line to link the BLINKY example program for use with the 251 monitor:

```
L251 BLINKY.OBJ RESERVE (0FF0003H-0FF0005H, 0FF003BH-0FF003DH,
                                                           0FF007BH-0FF007DH)
```
## **Using the Windows-Based Tools**

This section leads you step-by-step through the process of creating the BLINKY example program and testing it using the  $\mu$ Vision IDE and dScope debugger.

### **Using µVision to Create the BLINKY Program**

To create the BLINKY example program using µVision, you need to perform the following steps:

- <sup>n</sup>Create the BLINKY.C source file.
- Create the BLINKY project file.
- $\blacksquare$  Include BLINKY.C in the project.
- Set the C251 compiler options for the project.
- Set the L251 linker options for the project.
- Set the path specifications for the  $251$  tools (if necessary).
- Set the make options for the project.
- Build the project.

Each of these steps is described in detail below.

#### **Create the BLINKY.C Source File**

Start µVision by double-clicking on the icon in the 251 Tools group.

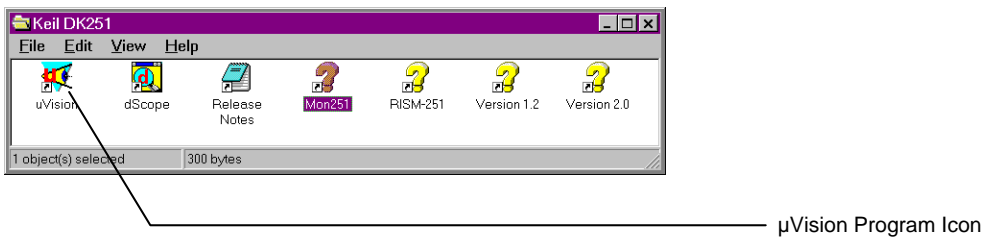

When  $\mu$ Vision starts, select the New command from the File menu and  $\mu$ Vision opens a new text window in which you may create the BLINKY program.

Enter the BLINKY example program shown on page 31. Your screen should look something like the following figure.

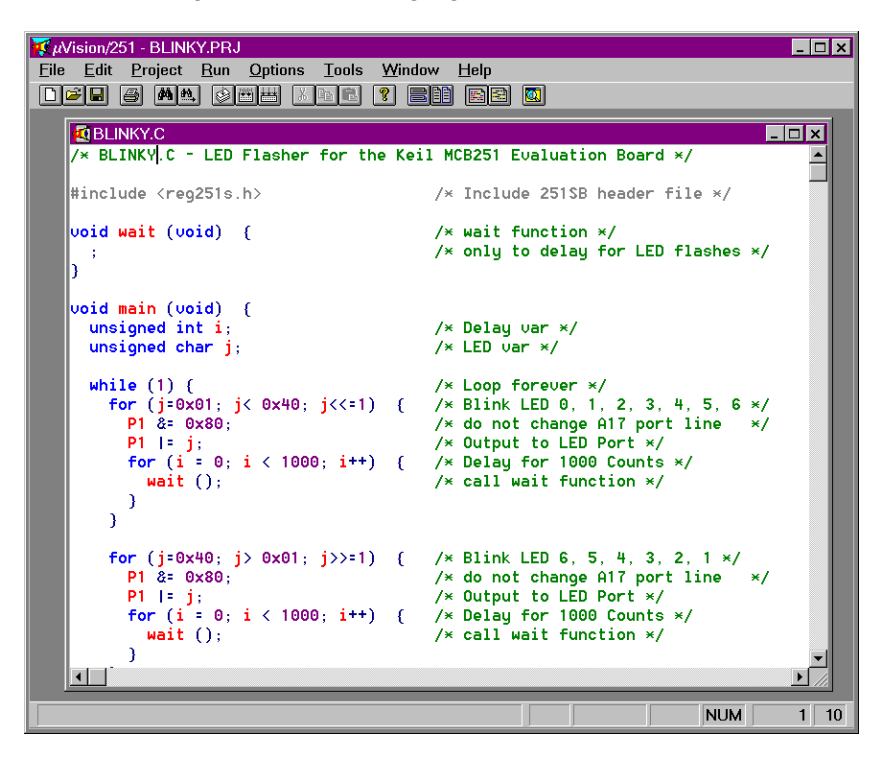

You should save the BLINKY program after you enter it. Select the Save As... command from the File menu and µVision displays the Save As dialog box shown below.

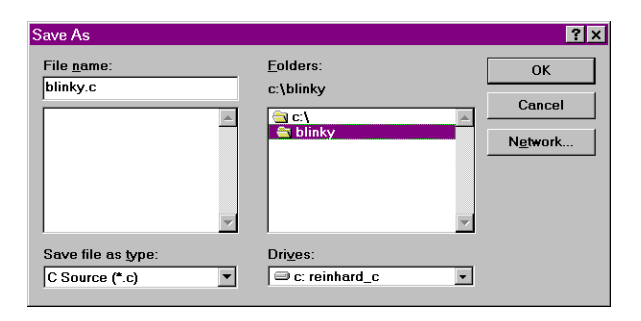

To save the program as BLINKY.C, enter BLINKY.C in the File Name text box at the top of the Save As dialog box. You may want to save the flash program and the other files you create in a separate directory. This example uses C:\BLINKY for the source files and project files.

### **Create the BLINKY Project File**

After you save BLINKY.C, you should create a BLINKY project file. A project file contains a list of all the source files in your project as well as the options to use for the compiler, assembler, linker, and make facility. Additionally, the project manager helps you compile, link, and test your target program.

To create a project file for BLINKY, select the New Project… command from the Project menu. µVision displays the dialog box shown below. Enter the name for the project in the File Name text box. This example uses BLINKY.PRJ.

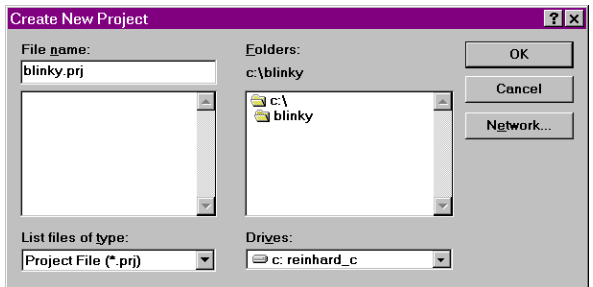

#### *NOTE*

*Always use PRJ as the file extension for project files.*

### **Include BLINKY.C in the Project**

When the project file is created,  $\mu$ Vision displays the Project Manager dialog box. Here, you select the source files to include in your project.

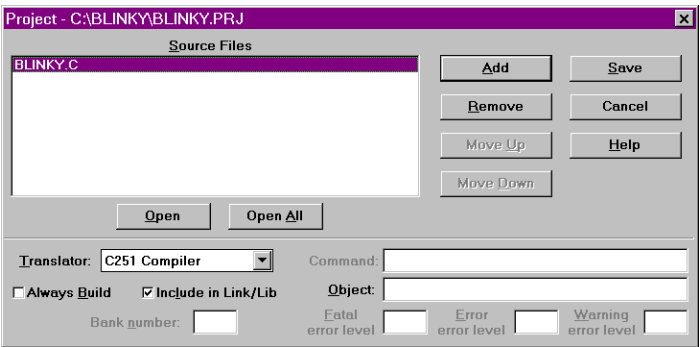

Click the Insert button and choose the BLINKY.C file you previously saved. Then, click the save button to save your changes to the project file. To return to the Project Manager dialog box, select the Edit Project… command from the Project menu.

When you have created a project file and inserted the source files into the project, you are ready to set the options for the compiler, linker, and other tools.

### **Set the C251 Compiler Options for the Project**

To set the C251 compiler options, select the C251 Compiler… command from the Options menu and µVision displays the C251 Compiler Options dialog box. The only options you need to set for the BLINKY example are Include debug information and Source Mode for Code generation. These controls are shown in the following figure.

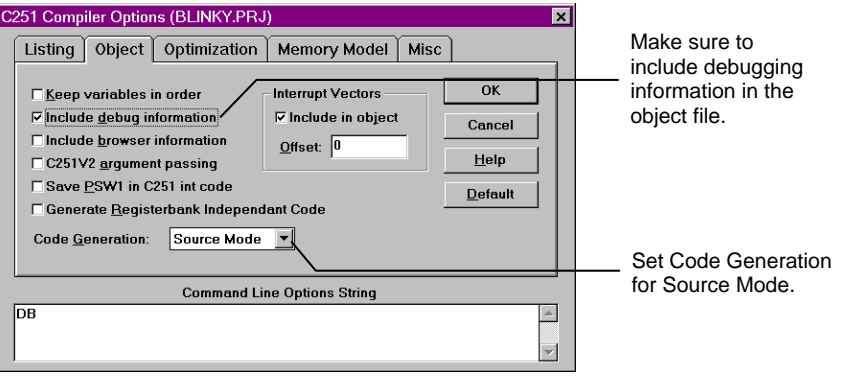

#### *NOTE*

*In any of the option dialog boxes, you may click the Default button to set the controls to the default settings.*

### **Set the L251 Linker Options for the Project**

To set the L251 linker options, select the L251 Linker… command from the Options menu. µVision displays the L251 Linker Options dialog box shown below.

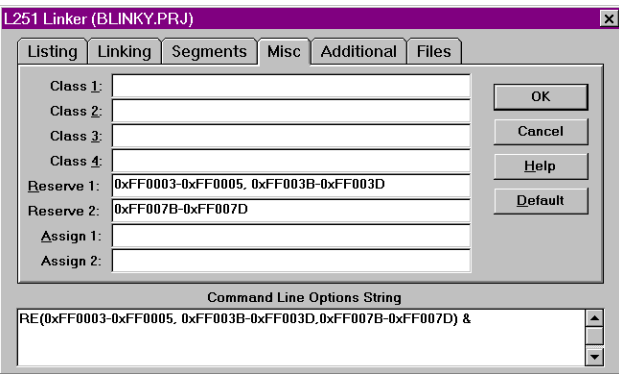

Enter the following text in the Reserve text boxes on the Misc tab shown above.

```
0xFF0003-0xFF0005, 0xFF003B-0xFF003D, 0xFF007B-0xFF007D
```
This creates the reserve directive that tells the linker that memory areas 0xFF0003-0xFF0005, 0xFF003B-0xFF003D and 0xFF007B-0xFF007D should not be used for program code. This reserves the space for the interrupt vectors.

### **Set the Path Specifications for the 251 Tools**

You may wish to specify the path to the 251 tools directly in  $\mu$ Vision. You may do this in the Environment Pathspecs dialog box. Open this dialog box using the Environment Pathspecs… command in the Options menu.

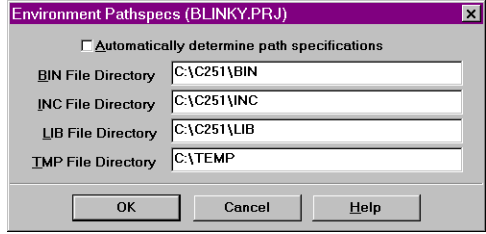

You may specify the path to BIN directory, the INC directory, and the LIB directory. Additionally, you may specify a temporary directory for the compiler and linker to use when compiling and linking.

### **Set the Make Options for the Project**

Finally, the make options control how µVision processes the files in your project. Open the Make Options dialog box by selecting the Make… command in the Options menu.

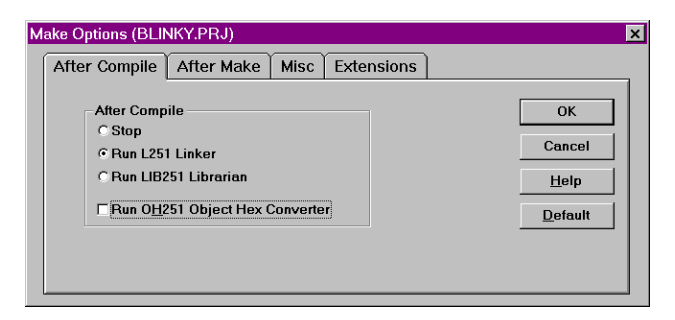

Make sure you select the Run L251 Linker radio button. This links your source files after compiling them.

#### **Build the Project**

Now, you are ready to build the project. Select the Make: Build Project command from the Project menu to begin compiling and linking. µVision responds by compiling the BLINKY.C source file and linking it with the appropriate library files.

This is called *making* the project. While the make is running,  $\mu$ Vision displays the status as shown below.

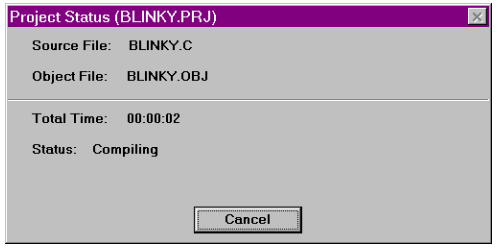

If errors occur during the make process, a message window appears. If there were warnings or errors in your source file, you may interactively select the error and see the corresponding line in your source file.

When make completes successfully, you are ready to begin debugging the BLINKY program.

### **Using dScope to Debug the BLINKY Program**

To load the BLINKY in the MCB251 evaluation board using dScope, you need to perform the following steps:

- Load the MON251.DLL CPU driver.
- Configure the CPU driver for the appropriate COM port and baud rate.
- Configure the CPU driver for serial break.
- Load the BLINKY program.
- Step through the BLINKY program.

Each of these steps is described in detail below.

Start dScope by selecting the dScope Debugger… command from the Run menu. This loads dScope and sets the current path to the path in which your project file is saved.

When dScope starts, a screen similar to the following displays.

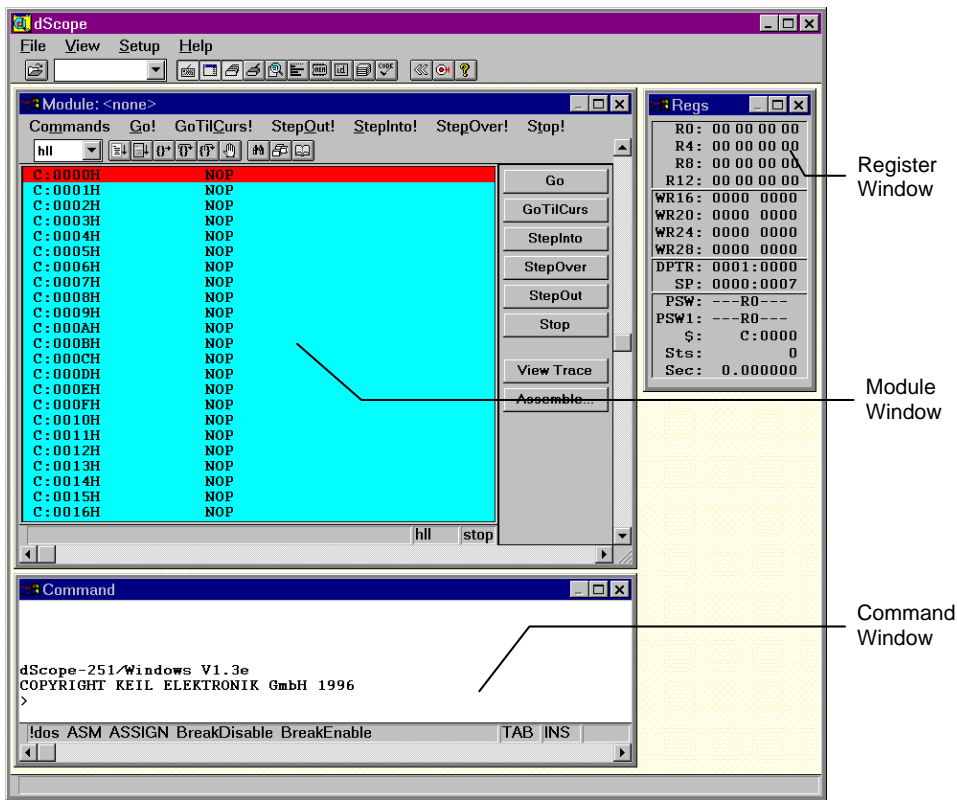

To load the MON251.DLL CPU driver, type the following in the command window.

**load mon251.dll**

This is shown in the following figure.

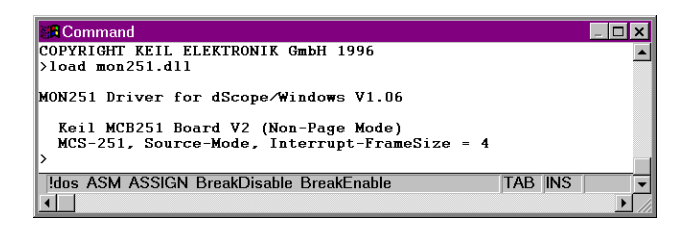

Typically, the first time you load the CPU driver for the 251 monitor, you must set the COM port and baud rate. If dScope cannot determine the COM port and the baud rate automatically, the following dialog box appears informing you that dScope could not find the target system.

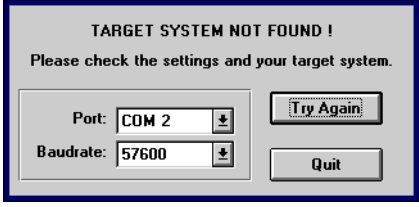

When using the MCB251 evaluation board, the baud rate should be set for 57,600 baud. You must determine which COM port you use.

Next, you should configure the CPU driver to enable serial breaks. To do this, select the Configuration command from the Peripherals menu. dScope displays the Configuration dialog box shown below.

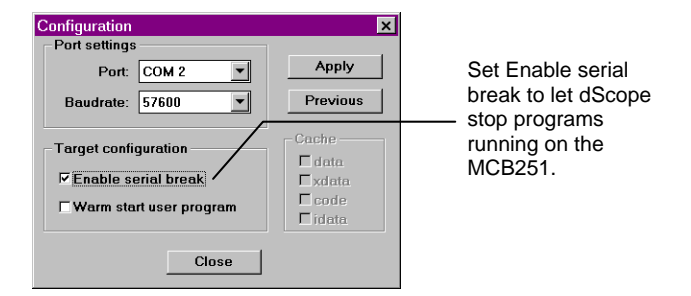

Finally, you are ready to load the BLINKY program. To do so, type the following in the command window.

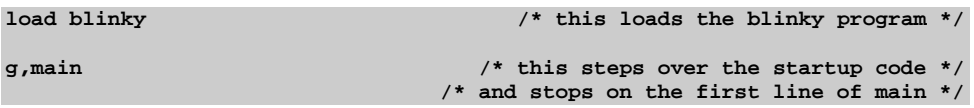

Once BLINKY is loaded, the module window displays the BLINKY program as shown in the following figure.

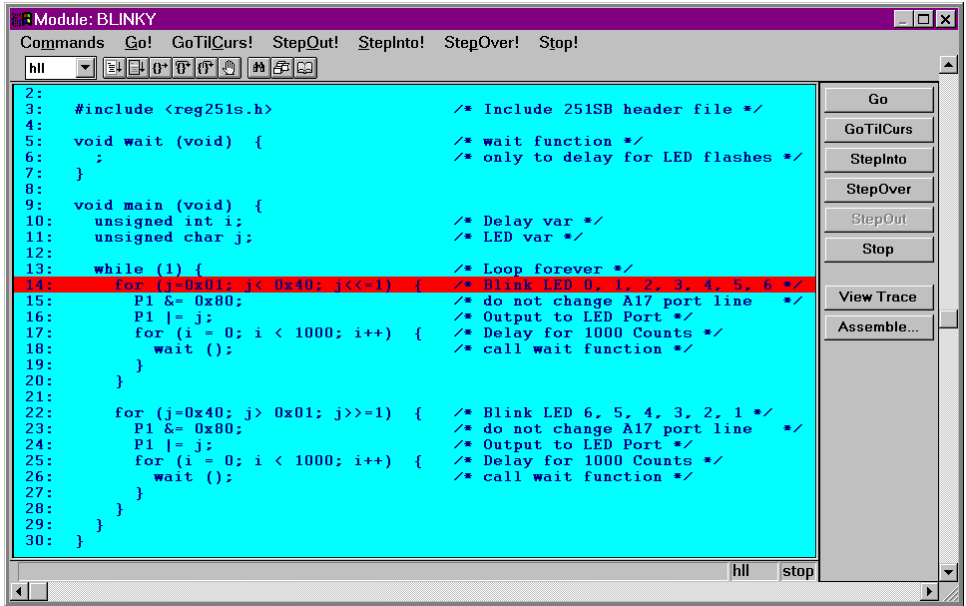

You may now single step through the BLINKY program by clicking on the StepOver button on the right side of the module window. As you step through the program, you should see the LEDs on the MCB251 changing.

You may display the status of the I/O ports in dScope. Select the I/O-Ports command from the Peripherals menu and dScope displays the dialog box shown on the right.

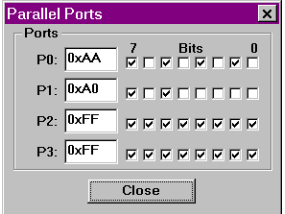

As you step through the BLINKY program, you will

see how the Parallel Ports dialog box mirrors the LEDs on the MCB251 evaluation board.

When you are ready to exit dScope, click on the Stop button in the module window and select the Exit command in the File menu.

#### *NOTE*

*You must stop the program execution of your target program before you can exit dScope.*

## **External UART Example**

The following example program shows you how to use the external UART to send and receive serial data. The **\_getkey** and **putchar** routines are included for use with the stream functions like **printf**.

```
#include <reg251s.h>
#include <stdio.h>
#define DELAY 50000L
#define EXTSIO_ADDR 0xFFE700UL
#define EXTSIO_RBR ((volatile unsigned char far *) (EXTSIO_ADDR))
#define EXTSIO_THR ((volatile unsigned char far *) (EXTSIO_ADDR))
#define EXTSIO_IER ((volatile unsigned char far *) (EXTSIO_ADDR + 1))
#define EXTSIO_IIR ((volatile unsigned char far *) (EXTSIO_ADDR + 2))
#define EXTSIO_LCR ((volatile unsigned char far *) (EXTSIO_ADDR + 3))
#define EXTSIO_MCR ((volatile unsigned char far *) (EXTSIO_ADDR + 4))
#define EXTSIO_LSR ((volatile unsigned char far *) (EXTSIO_ADDR + 5))
#define EXTSIO_MSR ((volatile unsigned char far *) (EXTSIO_ADDR + 6))
#define EXTSIO_SCR ((volatile unsigned char far *) (EXTSIO_ADDR + 7))
                   #define EXTSIO_DLL ((volatile unsigned char far *) (EXTSIO_ADDR + 0))
#define EXTSIO_DLM ((volatile unsigned char far *) (EXTSIO_ADDR + 1))
#define EXTSIO_CLK 1843200UL
/*-----------------------------------------------
This function sets the baudrate for the external
UART on the MCB251.
  -----------------------------------------------*/
void extsio_baudrate (
  unsigned long baudrate)
{
unsigned long baud_divisor;
unsigned char lcr_save;
lcr save = *EXTSIO LCR; \frac{1}{2} /* Save LCR */
*EXTSIO_LCR = 0x80; /* Set DLAB */
baud_divisor = (EXTSIO_CLK / 16UL) / baudrate;
*EXTSIO_DLL = (unsigned char) (baud_divisor & 0xFF);
*EXTSIO_DLM = (unsigned char) ((baud_divisor >> 8) & 0xFF);
*EXTSIO_LCR = lcr_save; /* Restore LCR */
}
```

```
/*-----------------------------------------------
This function performs a general initialization of
the external UART on the MCB251.
-----------------------------------------------*/
void extsio_setup (
  unsigned long baudrate)
{
unsigned char dummy;
extsio_baudrate (baudrate);
*EXTSIO_LCR = 0x03; /* 8-bit, 1 stop, no parity */
*EXTSIO_IER = 0x00; /* disable all interrupts */
*EXTSIO_MCR = 0x00;
dummy = *EXTSIO_LSR;
dummy = *EXTSIO_MSR;
dummy = *EXTSIO_RBR;
}
/*-----------------------------------------------
Send a character out the external UART.
-----------------------------------------------*/
void extsio_putchar (
  unsigned char c)
{
while ((*EXTSIO_LSR & 0x20) == 0);
*EXTSIO_THR = c;
}
/*-----------------------------------------------
Receive a character from the external UART. If
no characters have been received, -1 is returned.
-----------------------------------------------*/
int extsio_getchar (void)
{
if (*EXTSIO_LSR & 0x01)
  return ((unsigned) *EXTSIO_RBR);
return (-1);
}
/*-----------------------------------------------
_getkey replacement for external UART.
-----------------------------------------------*/
char _getkey (void)
{
int c;
while ((c = extsio_getchar)) == -1);
return (c);
}
```

```
/*-----------------------------------------------
putchar replacement for external UART.
-----------------------------------------------*/
char putchar (char c)
{
extsio_putchar (c);
return (c);
}
/*-----------------------------------------------
Wait dummy function
-----------------------------------------------*/
void wait (void)
{
   ; /* just to waits some time */
}
/*-----------------------------------------------
Setup the external UART for 57600 baud, write the
string "Hello World nnn", and repeat.
-----------------------------------------------*/
void main (void)
{
unsigned int counter = 0;
extsio_setup (57600);
for (counter = 0; ; counter++)
   {
  unsigned long i;
  printf ("Hello World %u\r\n", (unsigned) counter % 100);
  for (i = 0; i < DELAY; i++) wait ();
   }
}
             /*-----------------------------------------------
-----------------------------------------------*/
```
Use the following command line to compile the external UART example program:

#### **C251 EXTSIO.C DEBUG MODSRC**

Since this example program uses the external UART, you must generate a HEX file and program an EPROM. Use the following command line to link:

**L251 EXTSIO.OBJ**

and the following command line to generate an Intel HEX file:

#### **OH251 EXTSIO**

You may then use the EXTSIO.HEX file to program an EPROM.

## **Chapter 5. Using the 251 Monitor**

The MCB251 comes ready-programmed with the Keil 251 monitor (MON251). The monitor programmed in the Monitor EPROM is setup to communicate at 57,600 baud using the EXT\_RS232 interface and 19,200 baud using the INT\_RS232 interface with a 12MHz oscillator.

You may use the MON251 DOS terminal program (MON251.EXE) or the dScope for Windows debugger/simulator to quickly download and test your programs.

## **MON251 Terminal Program**

The MON251 terminal program communicates with the 251 monitor using one of your PC's serial ports. MON251 lets you:

- nDisplay the contents of the 251's memory areas in ASCII and hexadecimal,
- Interactively change memory contents,
- Display and change register contents,
- Initialize memory with constant values,
- Disassemble the code area.
- Assemble in-line code.
- Run programs with breakpoints in real-time,
- Create up to 50 program breakpoints,
- Single-step through your program,
- Step over subroutines,
- Upload and download Intel HEX files and OMF-251 object files,
- Display an online command help menu.

## **Starting the MON251 Terminal Program**

Use the following command line to start the MON251 terminal program.

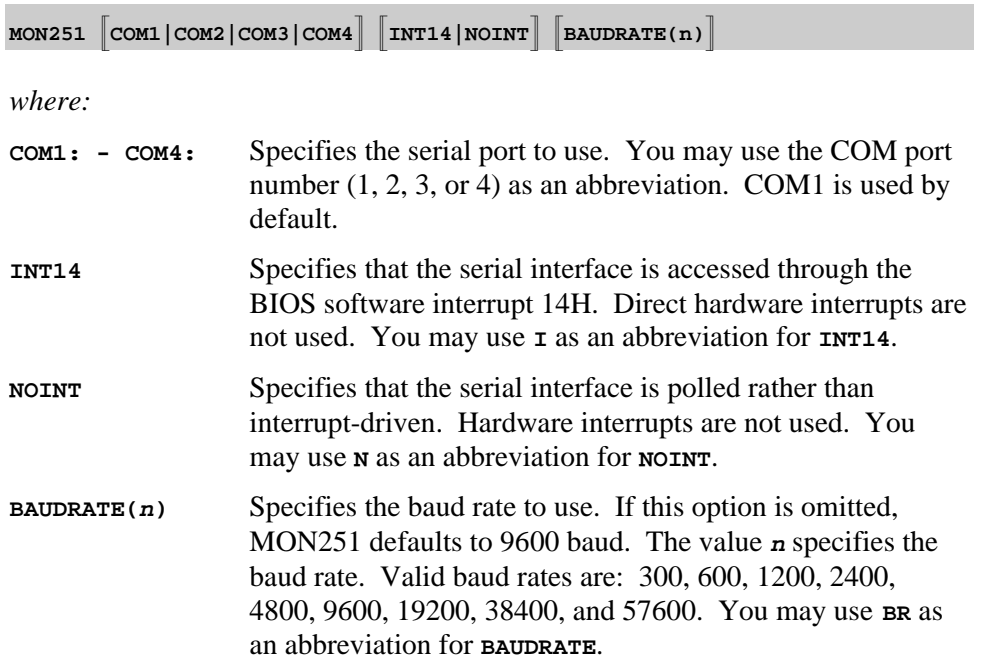

The command-line parameters of the MON251 terminal program may be set using the environment variable **MON251**. You may set this environment variable using the DOS SET command. For example:

#### **SET MON251=COM1 BAUDRATE(1200)**

If no parameters are included on the command line, MON251 uses the **MON251** environment variable settings. If the environment variable settings are used, the MON251 terminal program displays the following message:

**ENVIRONMENT STRING: MON251=<parameters>**

### **Terminal Commands**

The MON251 terminal program supports the following commands:

- **Exit** Exit MON251 and return to DOS.
- F1 Exit MON251 and return to DOS.
- **F2** Transmit the contents of a file.
- **F3** Echo the contents of the screen to a file.
- <sup>n</sup>**Help** Display the help menu.
- <sup>n</sup>**;** Comment lines.

#### **Exit: Exit MON251 and Return to DOS**

This command closes all files and returns to DOS. For example:

**#EXIT**

#### **F1: Exit MON251 and Return to DOS**

When you enter **F1** or **Alt+1**, MON251 responds with the following prompt.

**EXIT MON251 (y or [n])**

Enter **Y** to exit MON251, close all files, and return to DOS.

#### **F2: Transmit the Contents of a File**

When you enter **F2** or **Alt+2**, MON251 responds with the following prompt.

**Input File:**

Here, you may enter a file from which MON251 inputs and interprets commands. For example:

**Input File: MYINIT.CMD <cr>**

directs MON251 to read the contents of the file MYINIT.CMD and interpret them as commands. You may press **Ctrl+C** to stop retrieving commands from the file.

#### **F3: Echo the Contents of the Screen to a File**

When you enter **F3** or **Alt+3**, MON251 responds with the following prompt.

**Output File:**

Here, you may enter a file where the contents of the screen will be copied. For example:

**Output File: DEBUG.PRN**

directs MON251 to write the screen contents to DEBUG.PRN. Press **F3** or **Alt+3** to stop writing screen changes.

If you enter the name of a file that already exists, MON251 responds with the following prompt.

```
Overwrite existing file (y or [n])?
```
Enter **Y** to overwrite the file.

#### **HELP: Display the Help Menu**

When you enter the help command, MON251 displays a brief description of all 251 monitor commands.

#### **;: Comment Lines**

Any line starting with a semicolon is a comment. Comments may be entered after a command. For example,

**#D C:0x4000 ; Show code at 0xFF4000**

MON251 ignores any text after the semicolon. Comments are useful when you use **F2** to transmit the contents of a command file.

## **Index**

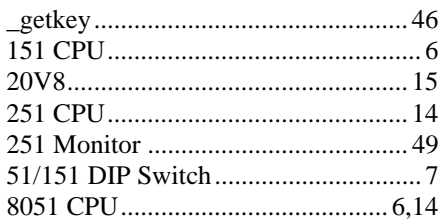

### $\mathbf A$

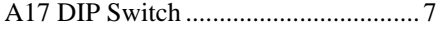

### $\bf{B}$

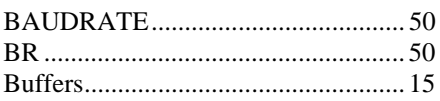

### $\mathbf C$

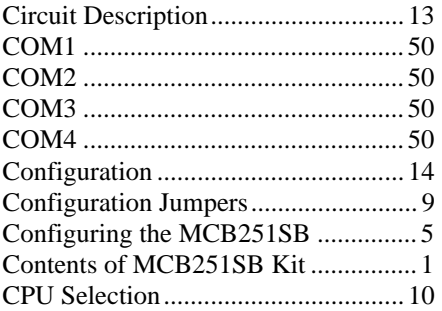

### D

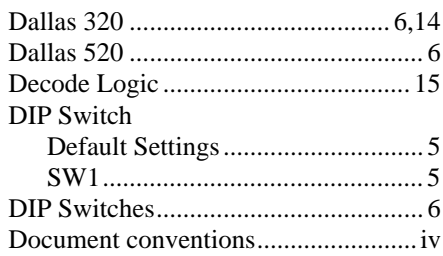

## $E$  and  $\overline{\phantom{a}}$

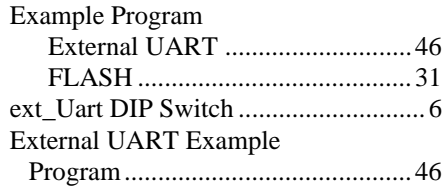

### $\bf{F}$  and  $\bf{F}$

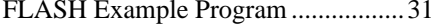

#### $H$

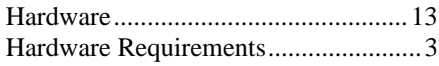

<u> 1980 - Jan Stein Stein Stein Stein Stein Stein Stein Stein Stein Stein Stein Stein Stein Stein Stein Stein S</u>

### $\mathbf{I}$  and  $\mathbf{I}$  and  $\mathbf{I}$  and

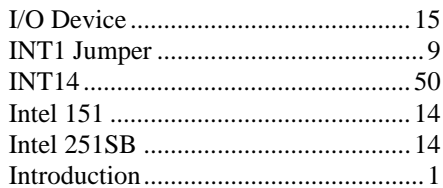

## $K$

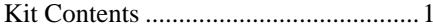

### $\mathbf{L}$  and  $\mathbf{L}$  and  $\mathbf{L}$  and

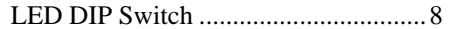

### $M \qquad \qquad \qquad$

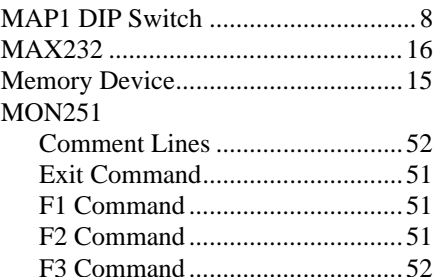

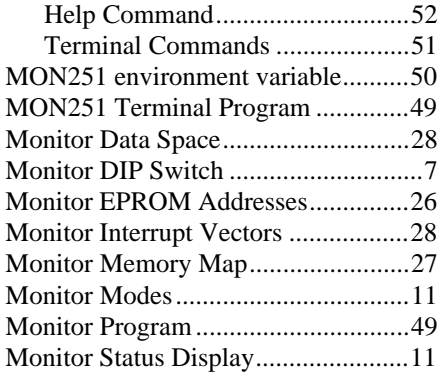

## **N**

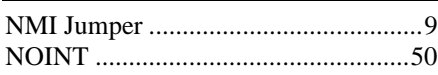

## **P**

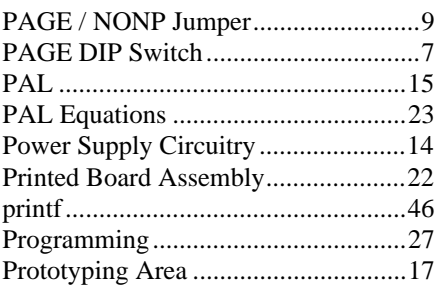

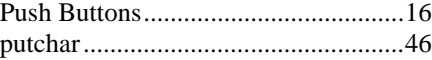

## **S**

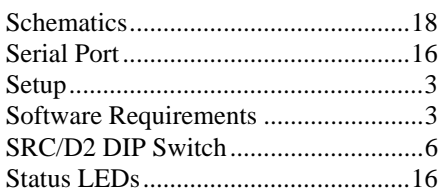

### **T**

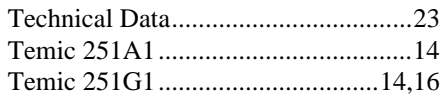

### **U**

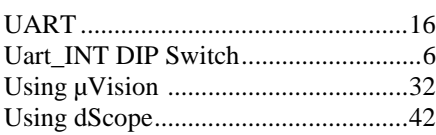

### **W**

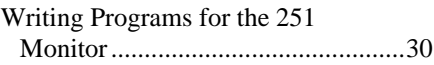